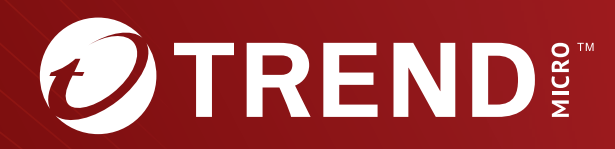

# Trend Micro<sup>™</sup> TippingPoint™

Threat Protection System (TPS) Hardware Specification and Installation Guide

#### **Privacy and Personal Data Collection Disclosure**

Certain features available in Trend Micro products collect and send feedback regarding product usage and detection information to Trend Micro. Some of this data is considered personal in certain jurisdictions and under certain regulations. If you do not want Trend Micro to collect personal data, you must ensure that you disable the related features.

The following link outlines the types of data that the Security Management System collects and provides detailed instructions on how to disable the specific features that feedback the information.

https://success.trendmicro.com/data-collection-disclosure

Data collected by Trend Micro is subject to the conditions stated in the Trend Micro Privacy Policy:

https://www.trendmicro.com/en\_us/about/legal/privacy-policy-product.html

#### **Legal Notice**

© Copyright 2023 Trend Micro Incorporated. All rights reserved.

Trend Micro, the Trend Micro t-ball logo, TippingPoint, and Digital Vaccine are trademarks or registered trademarks of Trend Micro Incorporated. All other product or company names may be trademarks or registered trademarks of their owners.

Publication: August 2023

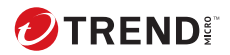

# **Overview**

The Trend Micro™ TippingPoint™ Threat Protection System (TPS) is a highperformance, enterprise-class solution that protects your network by scanning, detecting, and responding to network traffic according to the filters, action sets, and global settings maintained on each device by a client.

The TPS offers improved technology that is optimized for higher throughput, high resiliency, high availability, and network segment protection from both external and internal attacks. In addition, the TXE model offers improved hardware acceleration that enables characterizing and network visibility capabilities.

You can install as many TPS security devices as you need to strategically protect your network enterprise zones. You can manage a device by using its command line interface (CLI) or by using the Security Management System (SMS) console.

Learn more about each TPS product in the following sections:

- *TPS 9200TXE device on page 1*
- *[TPS TX Series devices on page 2](#page-3-0)*
- *[TPS 2200T device on page 5](#page-6-0)*
- *[TPS 440T device on page 6](#page-7-0)*

For information about the Virtual Threat Protection System (vTPS) virtual appliance, refer to that product documentation.

# **TPS 9200TXE device**

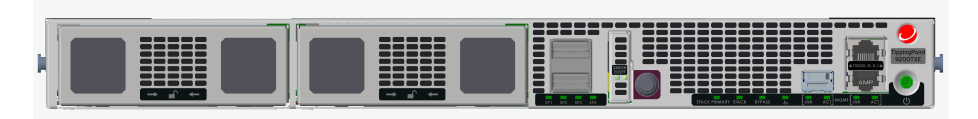

**Figure 1. 9200TXE device**

This TPS TXE security device provides the following hardware features.

<span id="page-3-0"></span>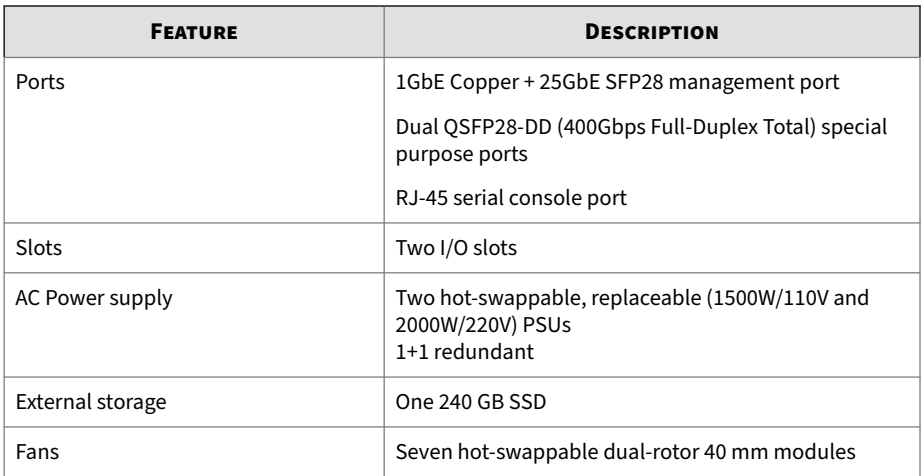

# **TPS TX Series devices**

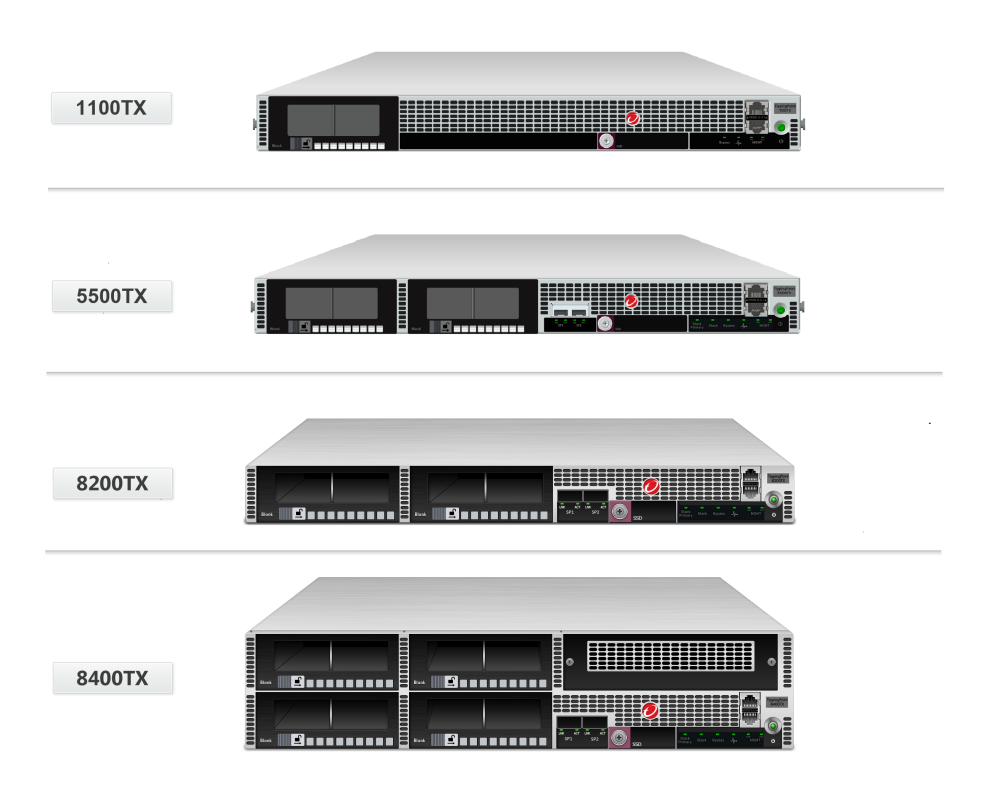

The TPS TX Series security devices provide the following hardware features.

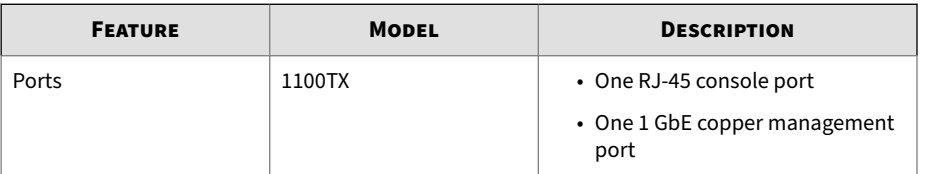

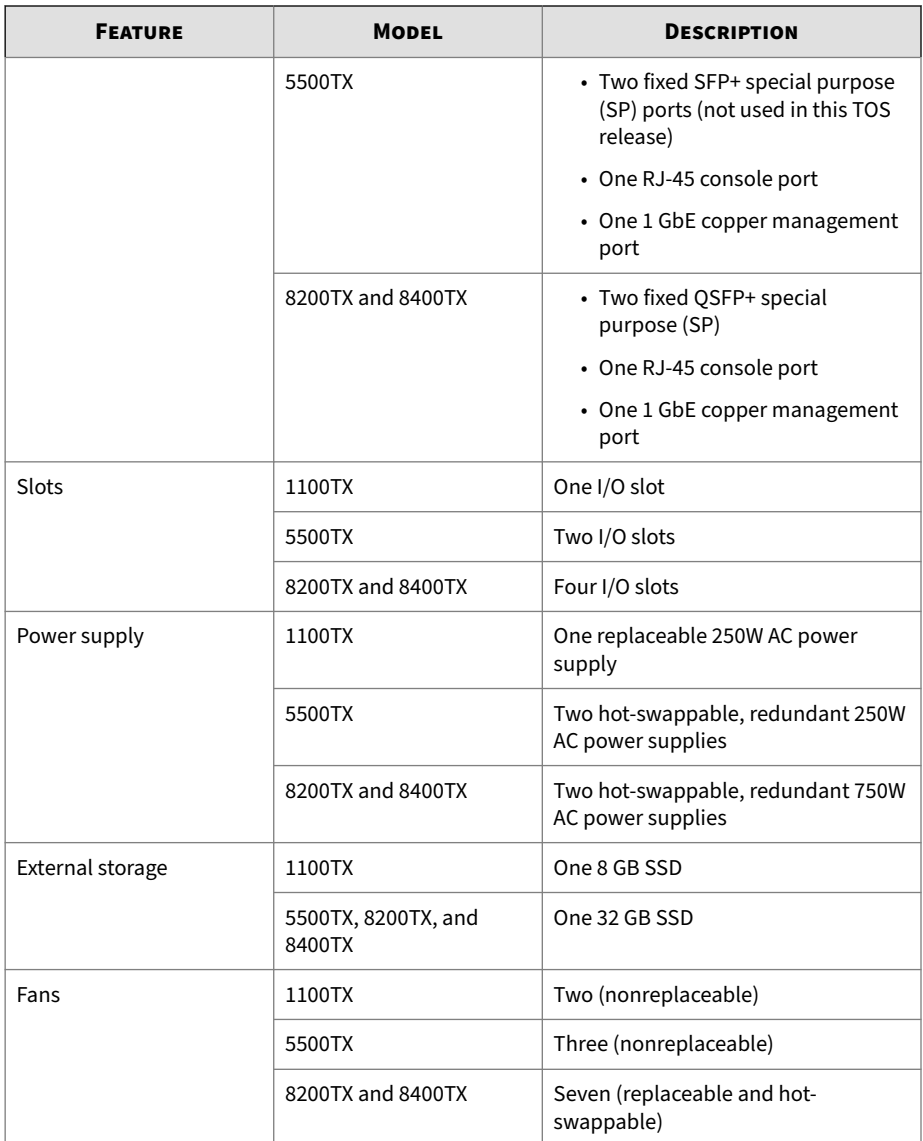

## <span id="page-6-0"></span>**TPS 2200T device**

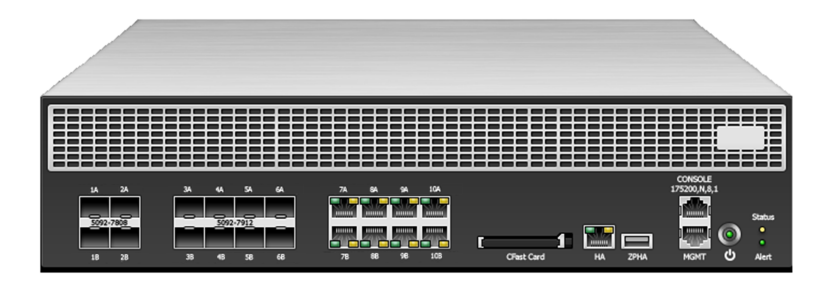

The TPS 2200T device provides the following hardware features.

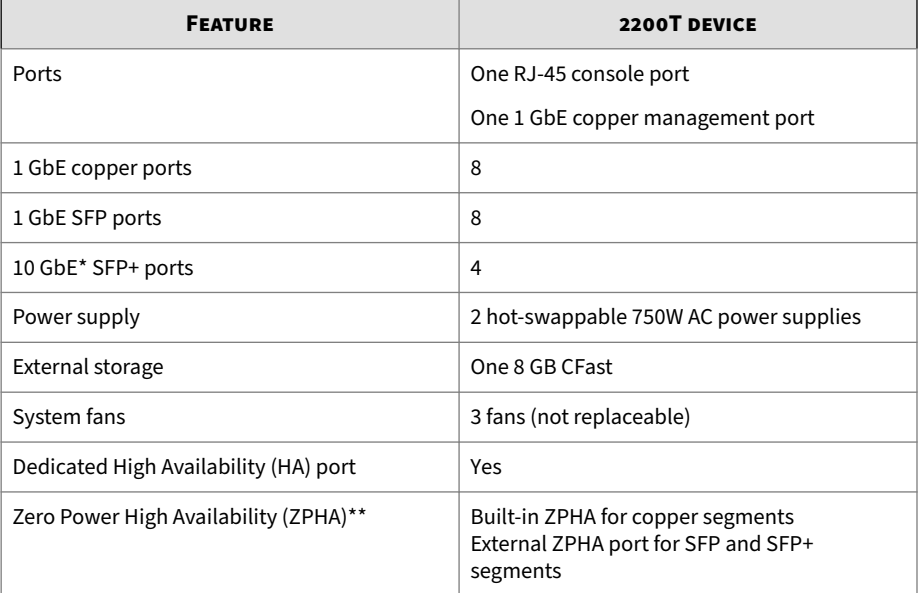

\*Rate does not include autonegotiation. Dual-rate SFP+ transceivers are not supported.

<span id="page-7-0"></span>\*\*To learn more about installing and operating a ZPHA module, refer to *TippingPoint ZPHA Installation Guide – Modular and Non-Modular*.

# **TPS 440T device**

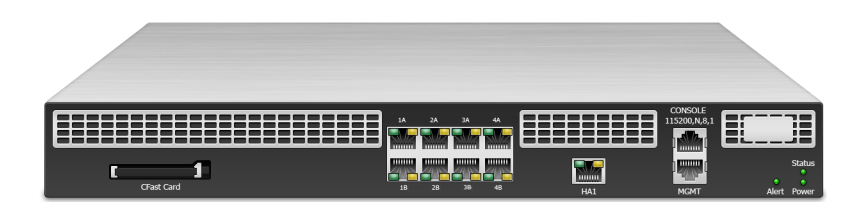

The TPS 440T device provides the following hardware features.

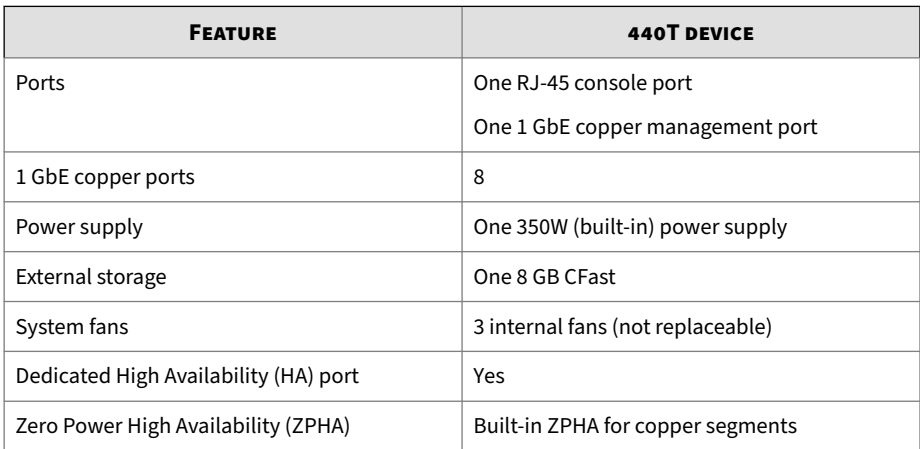

# **TPS 9200TXE device overview**

The following topics describe the components, chassis, requirements, and installation specifics of the 9200TXE device:

- *[Chassis front panel on page 7](#page-8-0)*
- *[Chassis rear panel on page 7](#page-8-0)*

- <span id="page-8-0"></span>• *Chassis – features on page 7*
- *[Model requirements on page 11](#page-12-0)*
- *[I/O modules on page 12](#page-13-0)*
- *[Technical specifications on page 16](#page-17-0)*

*[Learn more on page 51](#page-52-0)* about installing the device. Prior to installation, have the *TPS CLI Reference* available for configuration information.

## **Chassis – front panel**

The following illustration shows the front panel view of the 9200TXE device:

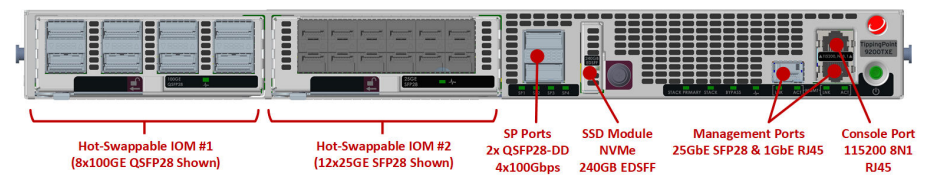

**Figure 2. 9200TXE front panel**

## **Chassis – rear panel**

The following illustration shows the rear panel view of the 9200TXE device:

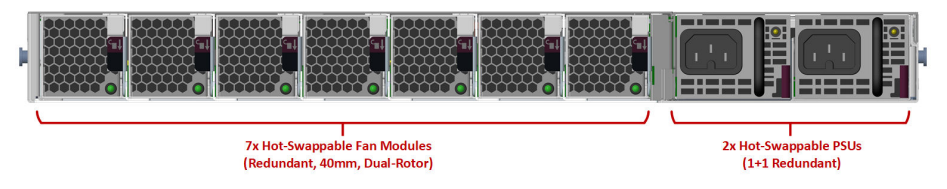

**Figure 3. 9200TXE rear panel**

#### **Chassis – features**

Refer to the following topics for information about the 9200TXE chassis features:

• *[Fans and power supplies on page 8](#page-9-0)*

- <span id="page-9-0"></span>• *External SSD on page 8*
- *Ports on page 8*
- *[Chassis LEDs on page 10](#page-11-0)*

#### **Fans and power supplies**

The 9200TXE device includes:

- Two hot-swappable power supplies
- Seven hot-swappable fans

Learn more about *[Power supplies on page 62](#page-63-0)* and *[Fans on page 69](#page-70-0)*.

#### **External SSD**

The TXE device includes an external SSD module that ships pre-installed with your product. The SSD is used to store traffic logs, snapshots, and other system data. You can remove and install the card while the device is running; however, to do so, you must issue the appropriate unmounting, mounting, and preparation commands from the device CLI.

*[Learn more on page 77](#page-78-0)* about these external user disk commands.

#### **Ports**

**8**

The TXE device comes equipped with network slots for standard or bypass I/O modules.

The device provides a console and 1-GbE management port:

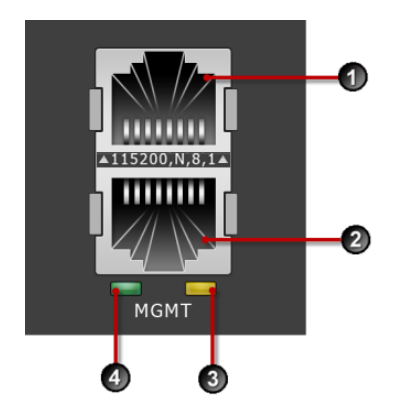

**Figure 4. Console and management ports**

- 1. 1 RJ-45 serial console port
- 2. 1 GbE copper management port
- 3. Activity LED
- 4. Link LED

The device also provides a 25-GbE-capable SFP28 management port:

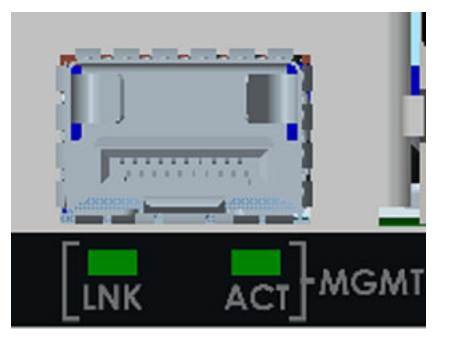

**Figure 5. SFP28 management port**

<span id="page-11-0"></span>In addition, two special purpose ports can be used for stacking:

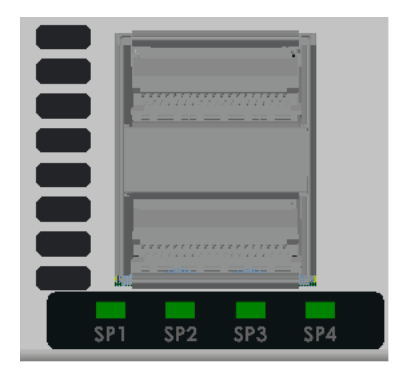

#### **Figure 6. Special purpose ports**

#### **Chassis LEDs**

When you turn on the device, the system completes a series of component checks and then displays LED indicators to show the status of each component:

- Stack Primary status
	- Solid green: The device is the stack primary.
	- Off: The device is not the stack primary.
- Stack status
	- Amber: The device is not ready to inspect network traffic.
	- Flashing green: The device is RTI but is not currently inspecting network traffic.
	- Solid green: The device is RTI and is inspecting network traffic.
	- Off: Stacking is not enabled on the device.
- Bypass status

**10**

• Solid red: The device is in Intrinsic High Availability (Intrinsic HA) Layer-2 Fallback (L2FB) mode.

• Off: The device is not in L2FB mode.

<span id="page-12-0"></span>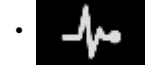

System health status

- Flashing green: The system is booting up and is not yet ready to inspect traffic.
- Solid green: The system is healthy.
- Red: The system is experiencing a health alert, such as a fan failure. This state resets to solid green when you view the system log.
- Management port status
	- Link LED: Solid green indicates that the port is linked and ready for data.
	- Activity LED: Flashing amber indicates that the port is passing data.

#### **Model requirements**

Refer to the following topics for specific requirements of the 9200TXE device.

- *Power requirements on page 11*
- *[Cabling requirements on page 12](#page-13-0)*

#### **Power requirements**

The 9200TXE device requires Alternating Current (AC) that meets the following requirements:

- Voltage: 100 V to 240 V
- Current: 15 A to 10 A
- Frequency: 47 Hz to 63 Hz (Tolerance: 50 Hz to 60 Hz)

The 9200TXE device ships with two AC power supplies.

<span id="page-13-0"></span>Consult your TippingPoint account contact for more information if you require a DC power supply. The 9200TXE device requires Direct Current (DC) that meets the following requirements:

- Voltage: -40 V to -60 V
- Current: 50 A (maximum)
- An all-pole mains switch approved to IEC 60947-1 incorporated in the electrical installation of the building

#### **Cabling requirements**

The 9200TXE device ships with the following cables:

- An AC power cable for each of the two power supplies
- Null modem cable (USB to RJ-45) for the serial console management port

# **I/O modules**

The 9200TXE device supports both standard I/O modules and bypass I/O modules. Refer to the following table for fiber and copper components.

Bypass I/O modules are zero-power high-availability (ZPHA) modules that permit network traffic and services while bypassing the device entirely when the device loses power.

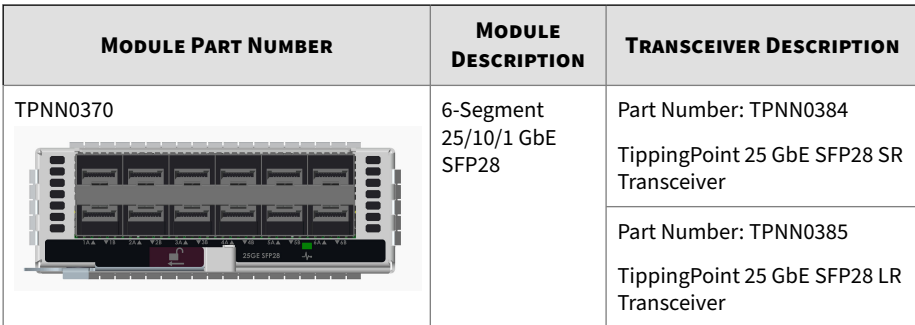

#### **Table 1. Standard I/O Modules**

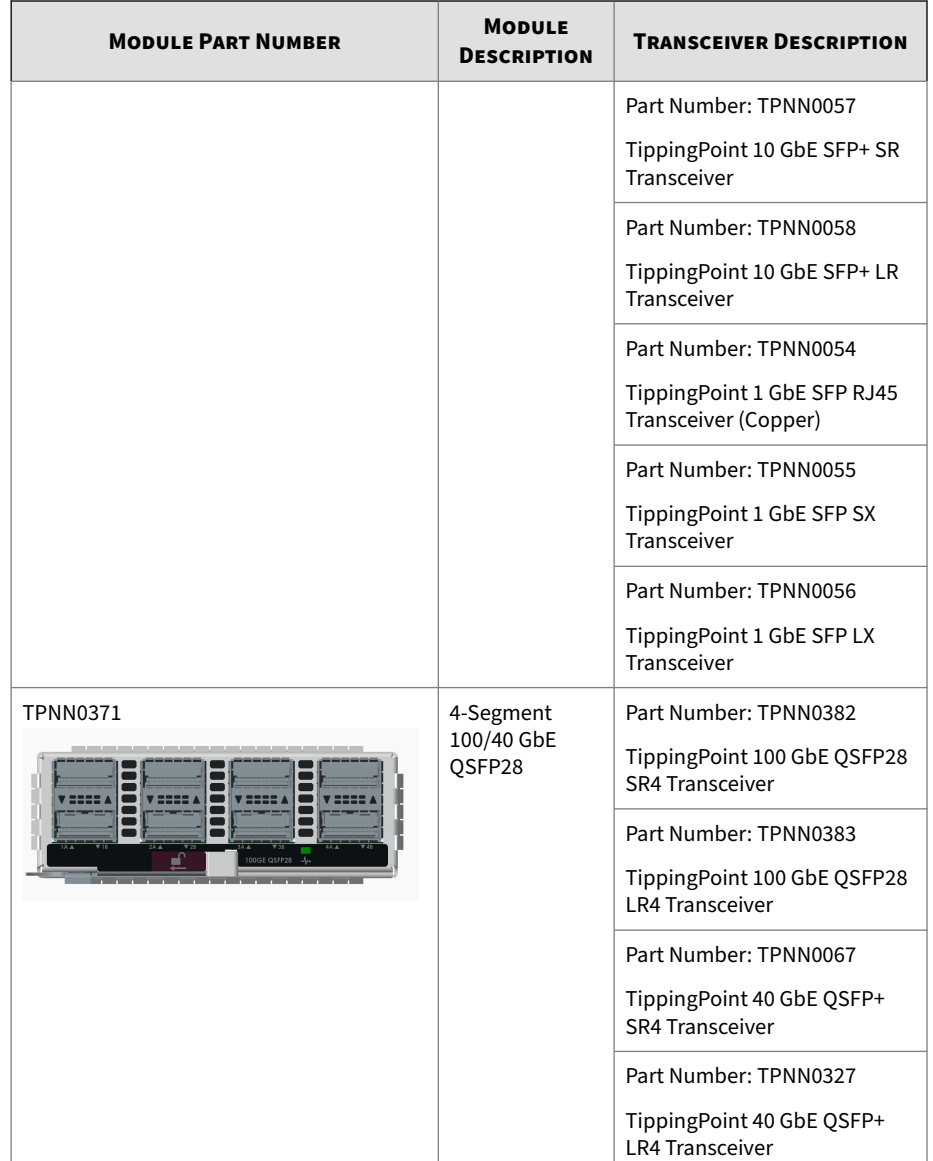

**Table 2. Bypass I/O Modules**

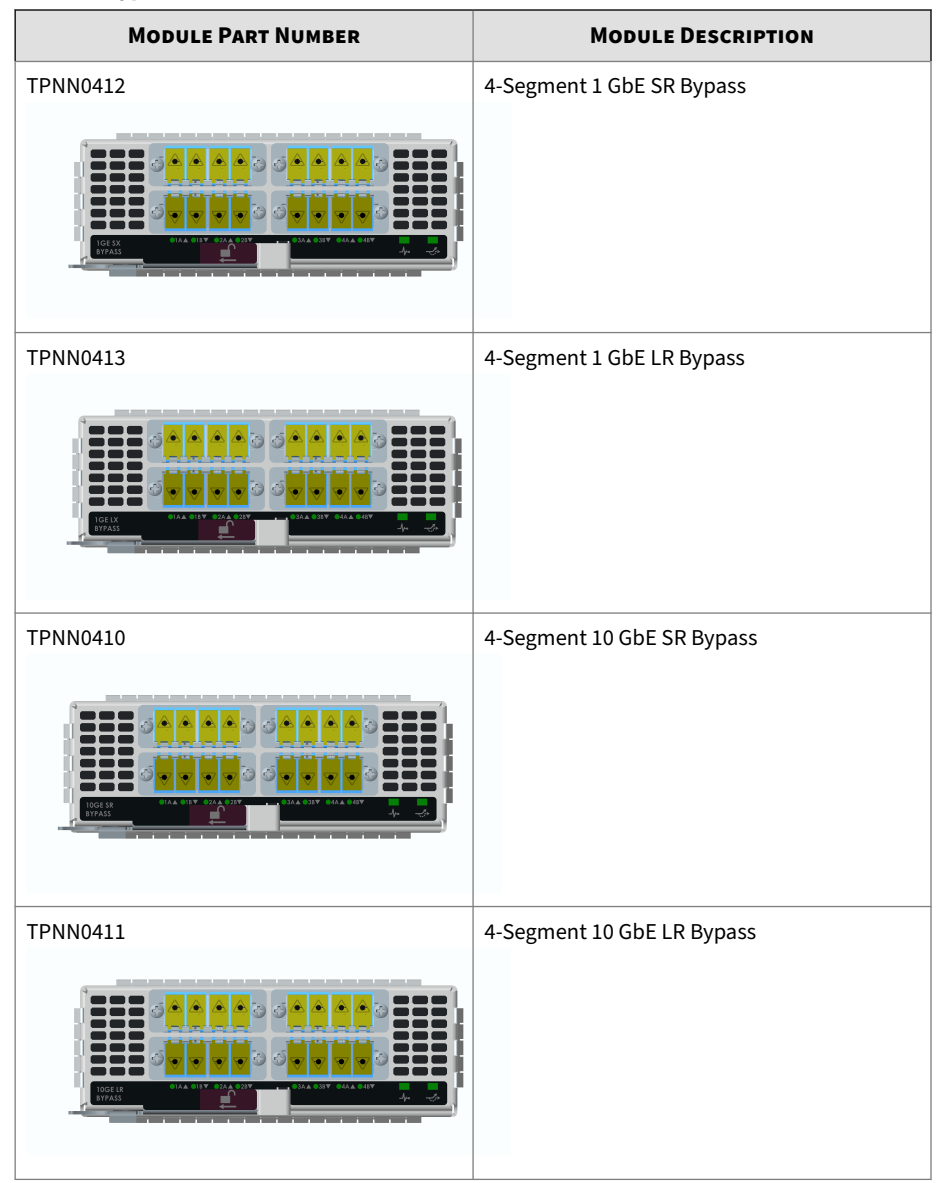

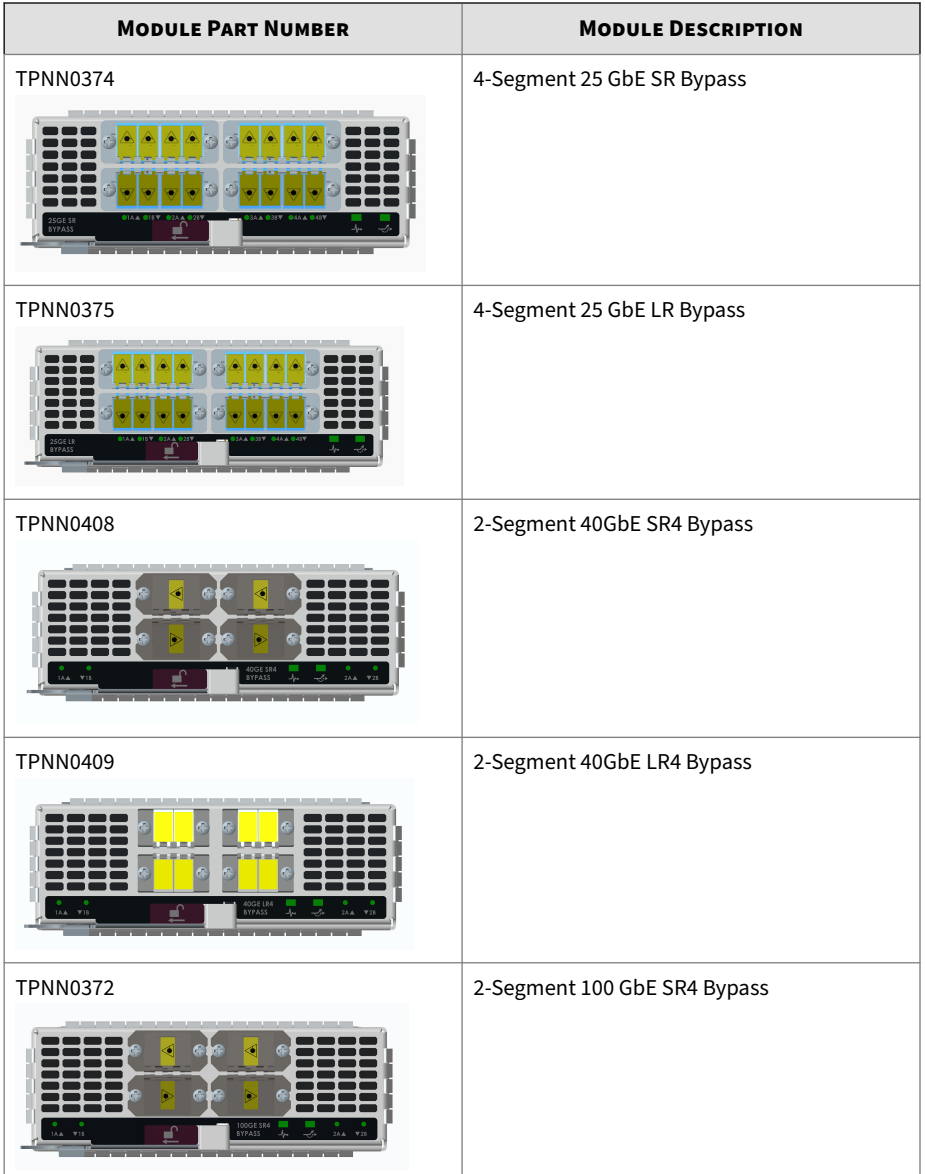

<span id="page-17-0"></span>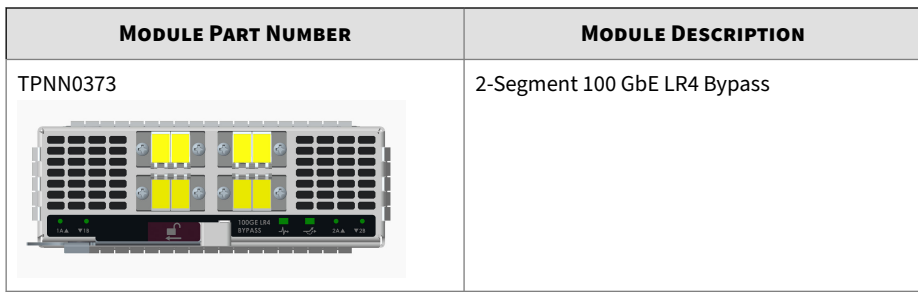

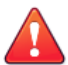

#### **CAUTION!**

Handle all I/O modules with care. The bypass modules contain mechanical switches that are very sensitive to handling when not installed in the system. Network disruption can occur if handled improperly.

# **Technical specifications**

The 9200TXE device has the following specifications.

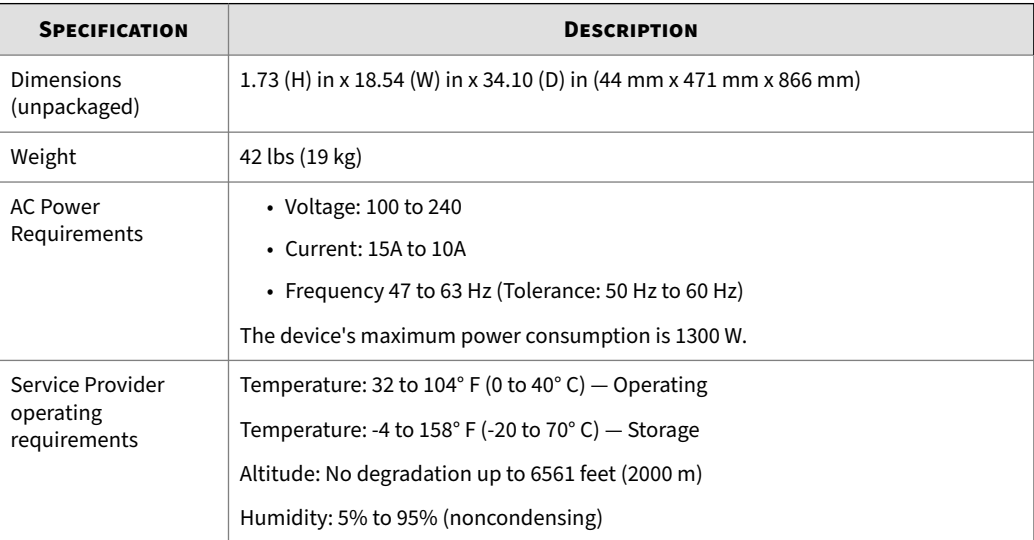

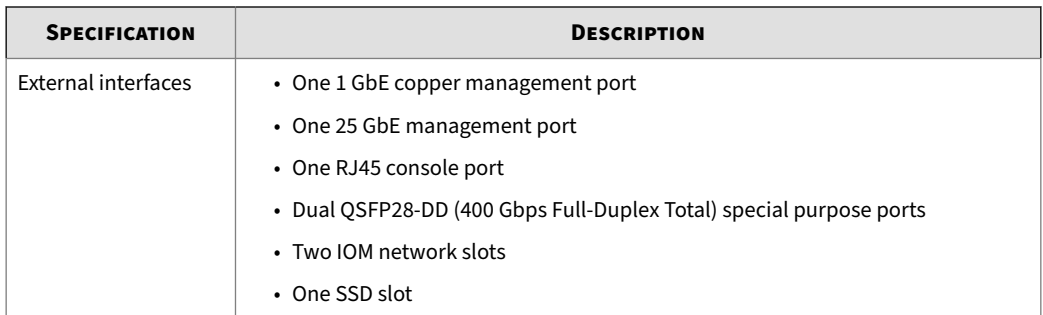

# **TPS 1100TX and 5500TX devices overview**

The following topics describe the components, chassis, requirements, and installation specifics of the TPS 1100TX and 5500TX devices:

- *[Chassis front panel on page 18](#page-19-0)*
- *[Chassis rear panel on page 19](#page-20-0)*
- *[Chassis features on page 19](#page-20-0)*
- *[Model requirements on page 22](#page-23-0)*
- *[I/O modules on page 23](#page-24-0)*
- *[Technical specifications on page 23](#page-24-0)*

*[Learn more on page 51](#page-52-0)* about installing the device. Prior to installation, have the *TPS CLI Reference* available for configuration information.

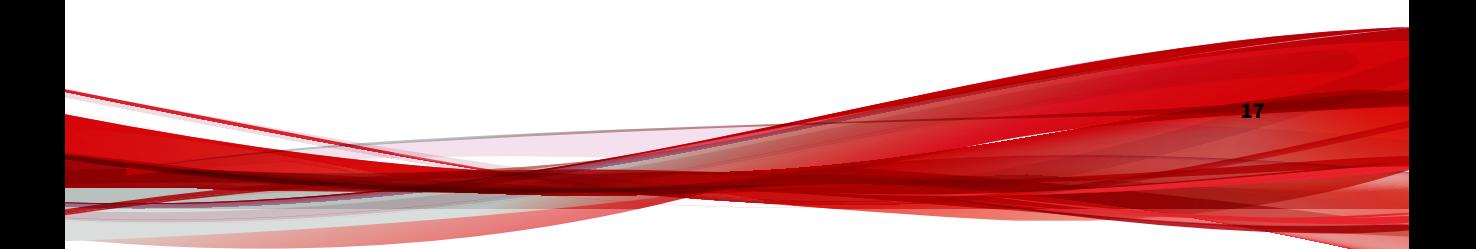

# <span id="page-19-0"></span>**Chassis – front panel**

Refer to the following illustration for a front panel view of the TPS 1100TX and 5500TX devices:

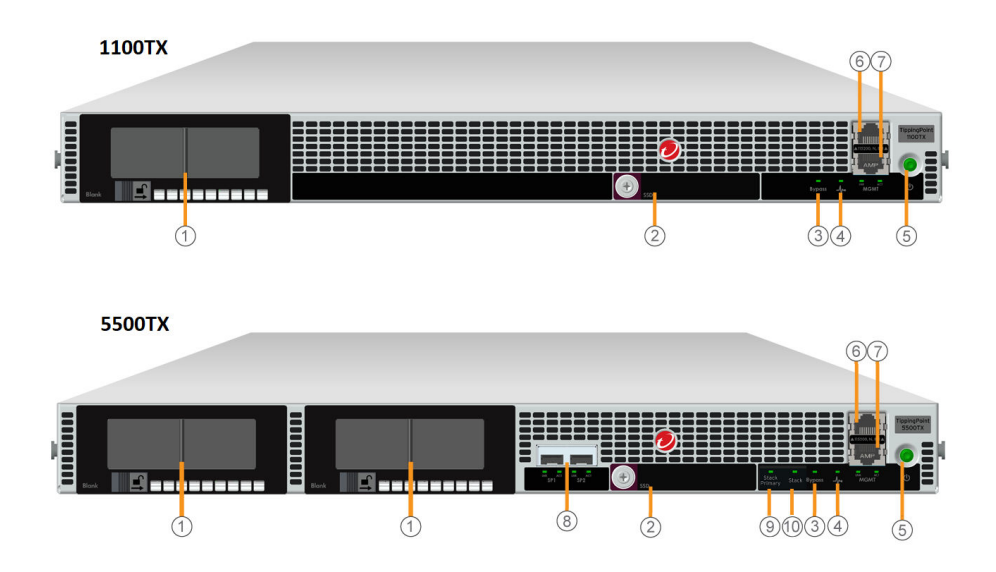

- 1. I/O modules
- 2. External storage 1.8-inch SSD (1100TX: 8 GB, 5500TX: 32 GB)
- 3. Bypass LED
- 4. Health LED

- 5. Power button
- 6. RJ-45 console port
- 7. GbE management port
- 8. Special purpose (SP) ports (not used in this TOS release)
- 9. Stack Primary LED (not used in this TOS release)

<span id="page-20-0"></span>10. Stack LED (not used in this TOS release)

## **Chassis – rear panel**

Refer to the following illustration for a rear panel view of the TPS 1100TX and 5500TX devices:

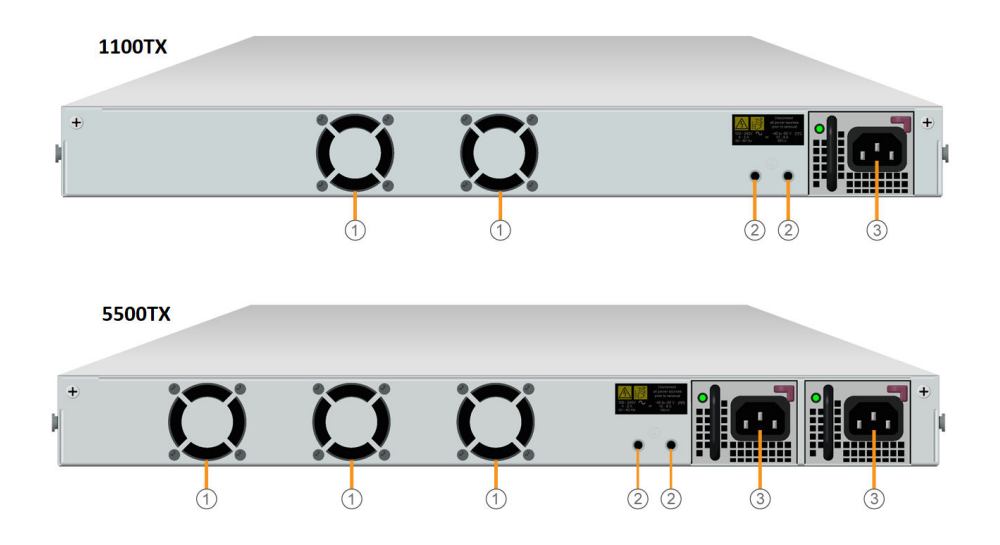

- 1. Fans
- 2. DC grounding lug screw holes (not used in this TOS release)
- 3. Power supplies

## **Chassis – features**

Refer to the following topics for information about the TPS 1100TX and 5500TX chassis features:

- *[Fans and power supplies on page 20](#page-21-0)*
- *[External SSD on page 20](#page-21-0)*
- <span id="page-21-0"></span>• *Ports on page 20*
- *[Chassis LEDs on page 21](#page-22-0)*

#### **Fans and power supplies**

The TPS 1100TX device includes:

- One replaceable power supply
- Two nonreplaceable fans

The 5500TX device includes:

- Two replaceable, hot-pluggable power supplies
- Three nonreplaceable fans

Learn more about *[Power supplies on page 62](#page-63-0)* and *[Fans on page 69](#page-70-0)*.

#### **External SSD**

All TPS TX Series devices include an external SSD module that ships preinstalled with your product. The SSD is used to store traffic logs, snapshots, and other system data. You can remove and install the card while the device is running; however, to do so, you must issue the appropriate unmounting, mounting, and preparation commands from the device CLI.

*[Learn more on page 74](#page-75-0)* about these external user disk commands.

#### **Ports**

**20**

All TPS TX Series devices come equipped with network slots for standard or bypass I/O modules.

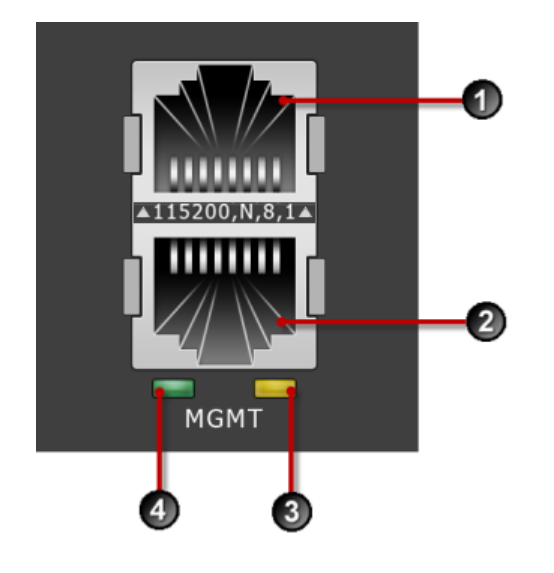

<span id="page-22-0"></span>In addition, the device provides a console and management port:

- 1. 1 RJ-45 serial console port
- 2. 1 GbE copper management port
- 3. Activity LED
- 4. Link LED

#### **Chassis LEDs**

When you turn on the device, the system completes a series of component checks and then displays LED indicators to show the status of each component:

- Stack Primary status (5500TX devices; not used in this TOS release)
- Stack status (5500TX devices; not used in this TOS release)
- Bypass status
- <span id="page-23-0"></span>• Solid red: The device is in Intrinsic High Availability (Intrinsic HA) Layer-2 Fallback (L2FB) mode.
- Off: The device is not in L2FB mode.

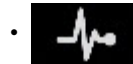

System health status

- Flashing green: The system is booting up, and is not yet ready to inspect traffic.
- Solid green: The system is healthy.
- Red: The system is experiencing a health alert, such as a fan failure. This state resets to solid green when you view the system log.
- Management port status
	- Link LED: Solid green indicates that the port is linked and ready for data.
	- Activity LED: Flashing amber indicates that the port is passing data.

#### **Model requirements**

Refer to the following topics for specific requirements of the TPS 1100TX and 5500TX devices.

- *Power requirements on page 22*
- *[Cabling requirements on page 23](#page-24-0)*

#### **Power requirements**

The TPS 1100TX and 5500TX devices require Alternating Current (AC) that meets the following requirements:

- Voltage: 100 V to 240 V
- Current: 4 A to 2 A

**22**

• Frequency: 47 Hz to 63 Hz (Tolerance: 50 Hz to 60 Hz)

<span id="page-24-0"></span>The 1100TX ships with one power supply. The 5500TX device ships with two AC power supplies.

#### **Cabling requirements**

The TPS 1100TX and 5500TX devices ship with the following cables:

- An AC power cable for each power supply—one for the 1100TX device, two for the 5500TX device
- Null modem cable (USB to RJ-45) for the serial console management port

## **I/O modules**

*[Learn more on page 30](#page-31-0)* about the I/O modules for the TPS 1100TX and 5500TX devices.

# **Technical specifications**

The TPS 1100TX and 5500TX devices have the following specifications.

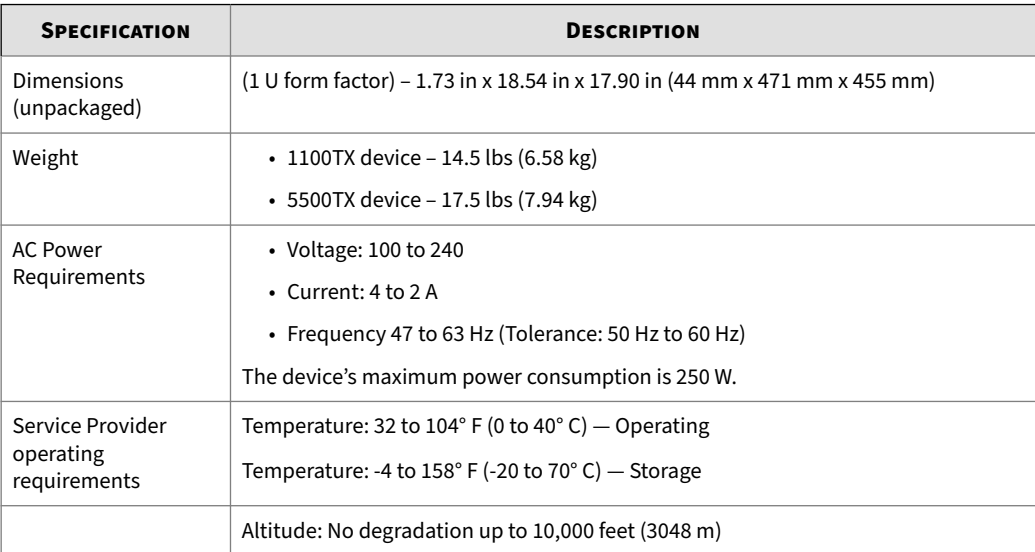

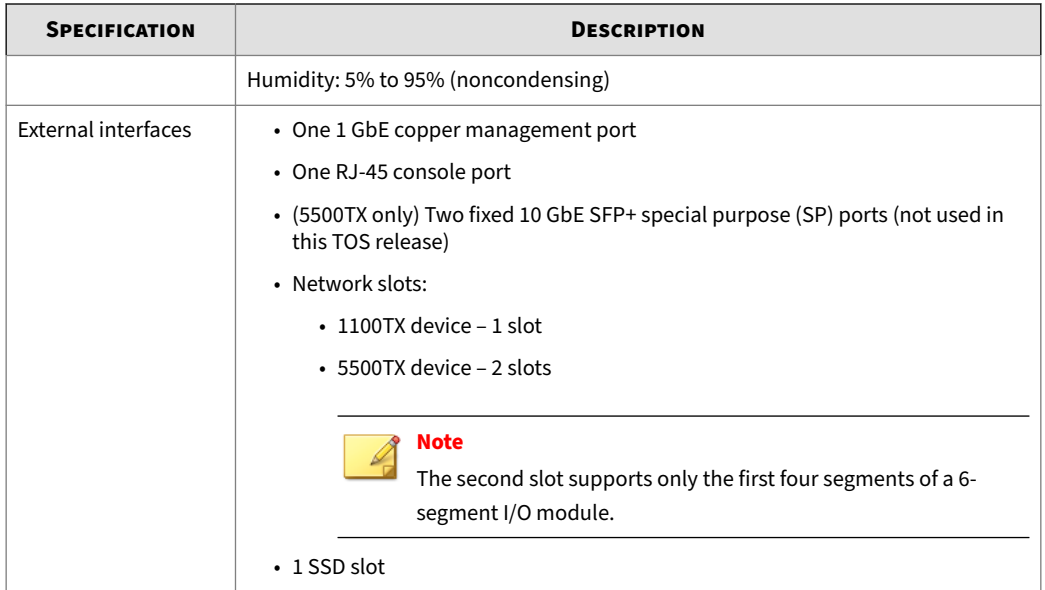

# **TPS 8200TX and 8400TX devices overview**

The following topics describe the components, chassis, requirements, and installation specifics of the TPS 8200TX and 8400TX devices:

- *[Chassis front panel on page 25](#page-26-0)*
- *[Chassis rear panel on page 26](#page-27-0)*
- *[Chassis features on page 26](#page-27-0)*

**24**

- *[Model requirements on page 43](#page-44-0)*
- *[I/O module installation on page 30](#page-31-0)*
- *[Technical specifications on page 44](#page-45-0)*

*[Learn more on page 51](#page-52-0)* about installing the device. Prior to installation, have the *TPS CLI Reference* available for configuration information.

## <span id="page-26-0"></span>**Chassis – front panel**

Refer to the following illustration for a front panel view of the 8200TX (1 U) and 8400TX (2 U) devices:

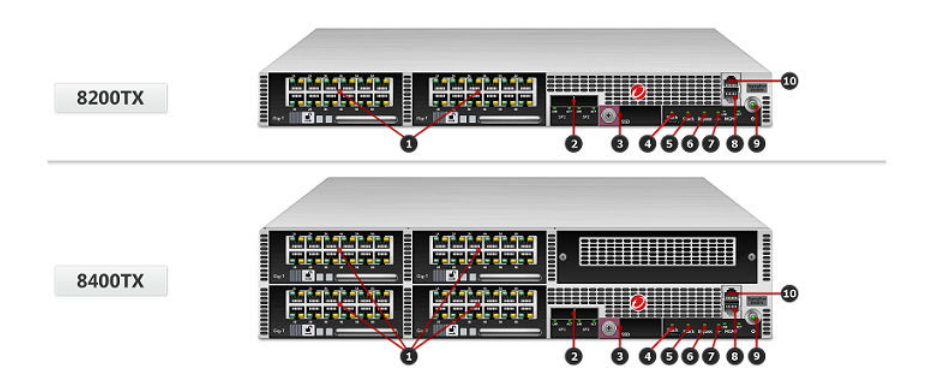

- 1. I/O modules
- 2. SP ports
- 3. External storage 1.8-inch SSD (32 GB)
- 4. Stack Primary LED
- 5. Stack LED
- 6. Bypass LED
- 7. Health LED
- 8. GbE management port
- 9. Power button
- 10. RJ-45 console port

## <span id="page-27-0"></span>**Chassis – rear panel**

Refer to the following illustration for a rear-panel view of the TPS 8200TX and 8400TX devices.

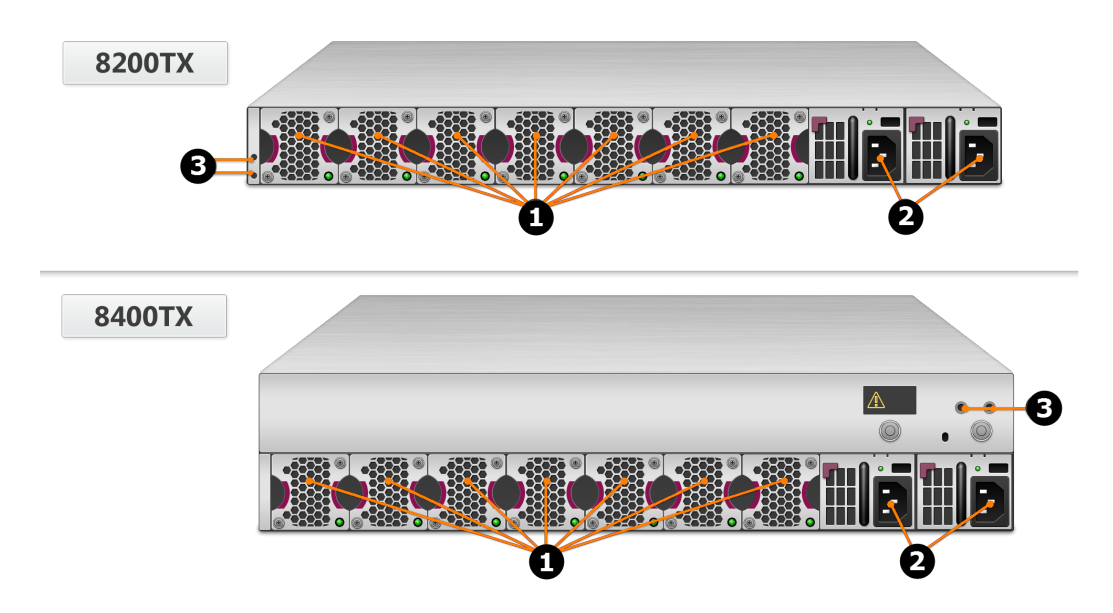

- 1. Fan modules fans are numbered from left to right (Fan 1 is on the left; Fan 7 is on the right)
- 2. Power supply modules (Power supply 1 is on the left; Power supply 2 is on the right)
- 3. DC grounding lug screw holes

# **Chassis – features**

Refer to the following topics for information about the 8200TX (1 U) and 8400TX (2 U) chassis features:

- *[Fans and power supplies on page 27](#page-28-0)*
- *[External storage card on page 42](#page-43-0)*

- <span id="page-28-0"></span>• *[Ports on page 42](#page-43-0)*
- *[Chassis LEDs on page 28](#page-29-0)*

#### **Fans and power supplies**

The TPS 8200TX and 8400TX devices include two power supplies and seven cooling fans. You can hot-swap these components. Learn more about *[Power](#page-63-0) [supplies on page 62](#page-63-0)* and *[Fans on page 69](#page-70-0)*.

#### **External SSD**

All TPS TX Series devices include an external SSD module that ships preinstalled with your product. The SSD is used to store traffic logs, snapshots, and other system data. You can remove and install the card while the device is running; however, to do so, you must issue the appropriate unmounting, mounting, and preparation commands from the device CLI.

*[Learn more on page 74](#page-75-0)* about these external user disk commands.

#### **Ports**

All TPS TX Series devices come equipped with network slots for standard or bypass I/O modules.

<span id="page-29-0"></span>In addition, the device provides a console and management port:

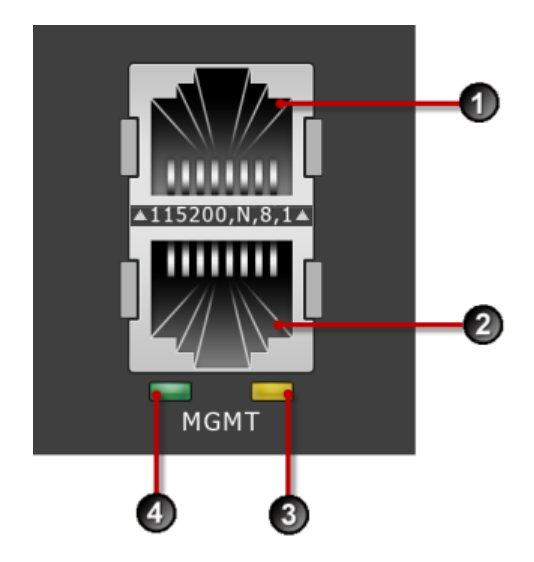

- 1. 1 RJ-45 serial console port
- 2. 1 GbE copper management port
- 3. Activity LED
- 4. Link LED

#### **Chassis LEDs**

When you turn on the device, the system completes a series of component checks and then displays LED indicators to show the status of each component:

- Stack Primary status
	- Solid green: The device is the stack primary.
	- Off: The device is not the stack primary.

- Stack status
	- Amber: The device is not ready to inspect network traffic.
	- Flashing green: The device is RTI but is not currently inspecting network traffic.
	- Solid green: The device is RTI and is inspecting network traffic.
	- Off: Stacking is not enabled on the device.
- Bypass status
	- Solid red: The device is in Intrinsic High Availability (Intrinsic HA) Layer-2 Fallback (L2FB) mode.
	- Off: The device is not in L2FB mode.

# •

System health status

- Flashing green: The system is booting up, and is not yet ready to inspect traffic.
- Solid green: The system is healthy.
- Red: The system is experiencing a health alert, such as a fan failure. This state resets to solid green when you view the system log.
- Management port status
	- Link LED: Solid green indicates that the port is linked and ready for data.
	- Activity LED: Flashing amber indicates that the port is passing data.

#### **Model requirements**

Refer to the following topics for specific requirements of the TPS 8200TX and 8400TX devices.

- *[Power requirements on page 30](#page-31-0)*
- *[Cabling requirements on page 43](#page-44-0)*

#### <span id="page-31-0"></span>**Power requirements**

The 8200TX and 8400TX devices require Alternating Current (AC) or Direct Current (DC) that meets the following requirements:

- AC: Voltage 100 V to 240 V; 12 A to 6 A; 47 Hz to 63 Hz
- DC: Voltage -40 V to -60 V; 24 A to 16 A

The 8200TX and 8400TX devices ship with two AC power supplies. Consult your TippingPoint account contact for more information if you require a DC power supply.

#### **Cabling requirements**

The TPS 8200TX and 8400TX devices ship with the following cables:

- Two AC power cables, one for each hot-swappable power supply
- Null modem cable (USB to RJ-45) for the serial console management port

# **I/O module installation**

Use the following topics to set up the I/O modules supported in TippingPoint security devices:

- *Before you begin on page 30*
- *[ESD requirements on page 31](#page-32-0)*
- *[I/O module options on page 31](#page-32-0)*
- *[Module LEDs on page 35](#page-36-0)*
- *[I/O module replacement on page 36](#page-37-0)*
- *[Supported transceivers and cables for TippingPoint I/O modules on page 37](#page-38-0)*

#### **Before you begin**

**30**

• Review the release notes for your product for any late-breaking changes to the installation instructions.

- <span id="page-32-0"></span>• Read and follow all safety information listed in the *TippingPoint Hardware Safety and Compliance Guide* that shipped with your product.
- Complete the installation of your TippingPoint security device.

#### **ESD requirements**

Damage from Electrostatic Discharge (ESD) can occur when you handle electronic components improperly. Improper handling can also result in complete or intermittent system failures. Use proper ESD protection whenever you handle equipment. Following these general grounding guidelines:

- Always use an ESD wrist strap when you add or remove components from the chassis.
- Avoid touching the circuit boards or connectors on all cards and modules.
- Avoid contact between the printed circuit boards and clothing. The wrist strap only protects components from ESD voltages on the body. ESD voltages on clothing can still cause damage.

Place a removed component board-side-up on an antistatic surface or in a static-shielding container that is also grounded to the same point as the device. If you plan to return the component to the factory, immediately place it in a static-shielding container.

#### **I/O module options**

TippingPoint devices with module slots support both standard I/O modules and bypass I/O modules. Refer to the following table for fiber and copper components.

Only transceiver modules available from Trend Micro have been validated to achieve optimal performance with TippingPoint products. Other vendor devices are not supported. Using other vendor devices could be detrimental to proper operation of the TippingPoint system.

Bypass I/O modules are zero-power high-availability (ZPHA) modules that permit network traffic and services while bypassing the device entirely when the device loses power.

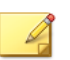

**Note**

For TX Series devices, consider the following I/O module restrictions:

- Fiber modules do not support auto-negotiation.
- If you use a 1000-BaseT copper SFP in the 6-Segment GbE SFP module, auto-negotiation will be available at 1 Gbps.
- 10 GbE SFP+ modules support both SFP and SFP+ transceivers. If you plug SFP transceivers into SFP+ ports, only 1 Gbps speed will be available. Both 1 Gbps and 10 Gbps speeds can be configured with a multispeed SFP + transceiver.

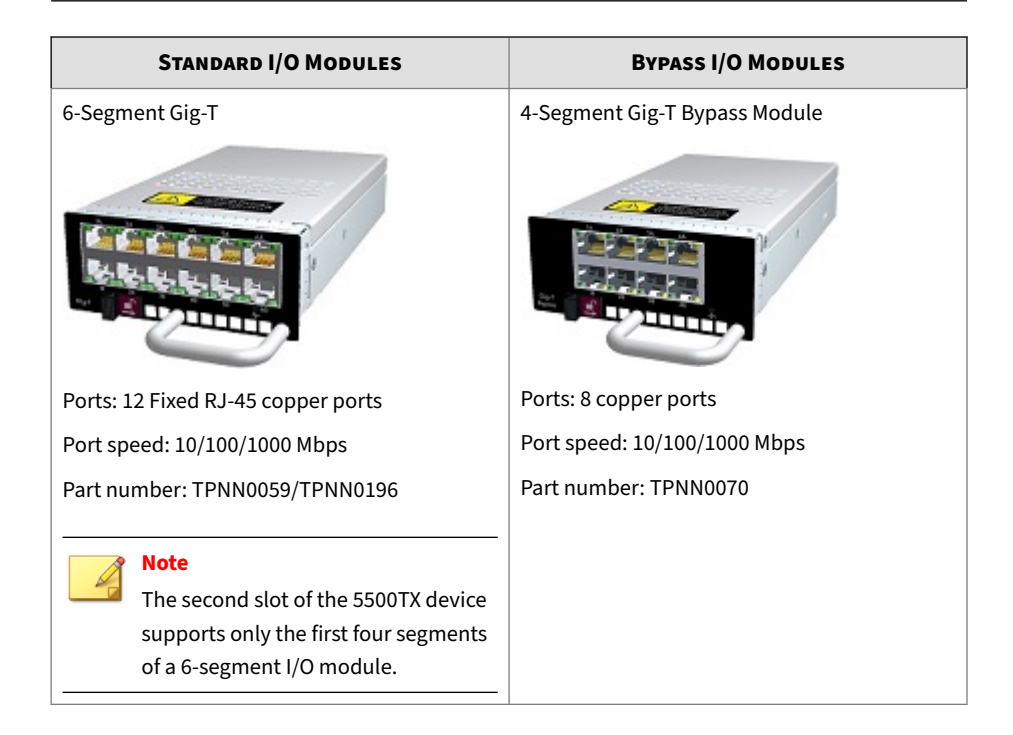

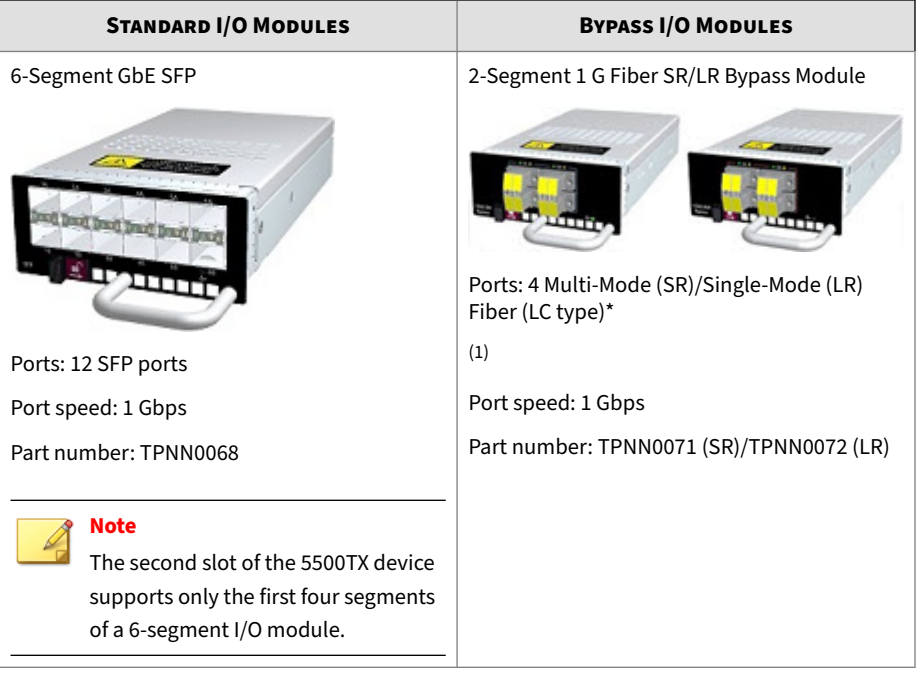

 $^{(1)\,\star}\text{The TX/RX sides}$  of each duplex-LC bulkhead port match those of standard SFPs.<br>The top ports are each TX|RX, and the bottom ports are each RX|TX.

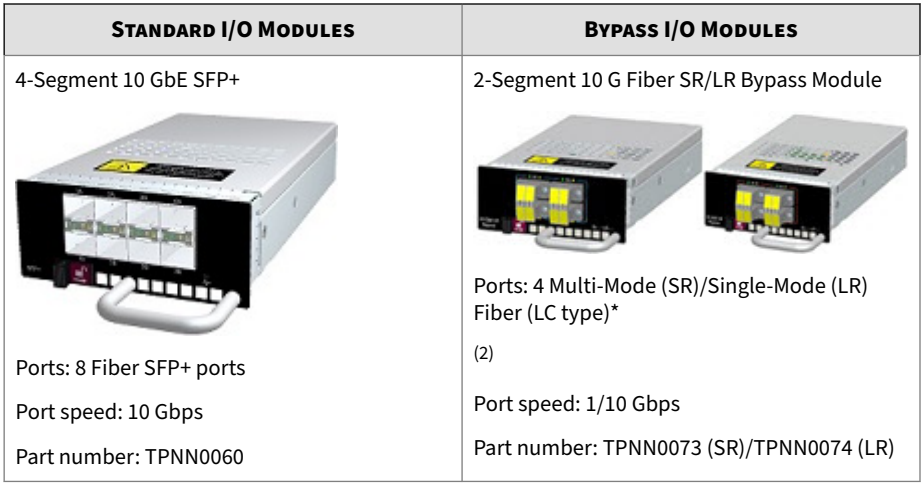

 $^{(2)\,\star}\!$  The TX/RX sides of each duplex-LC bulkhead port match those of standard SFPs.<br>The top ports are each TX|RX, and the bottom ports are each RX|TX.
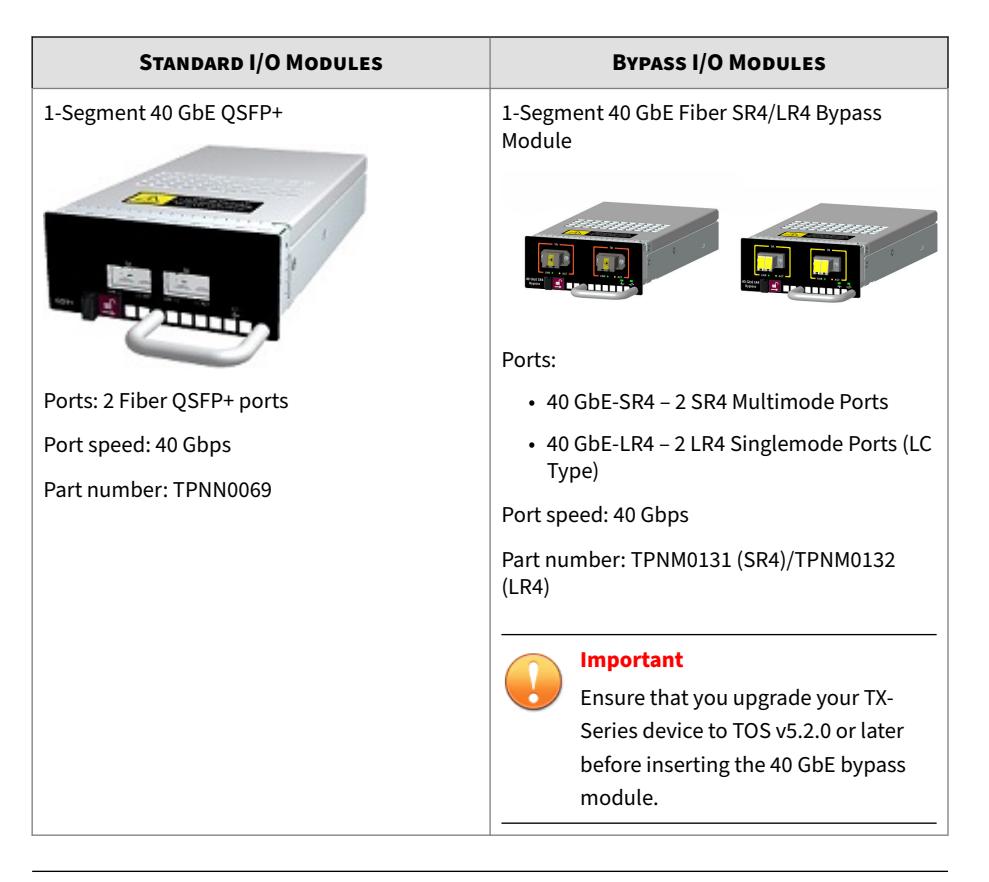

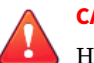

### **CAUTION!**

Handle all I/O modules with care. The bypass modules contain mechanical switches that are very sensitive to handling when not installed in the system. Network disruption can occur if handled improperly.

## **Module LEDs**

Use the following table to learn about the states of each LED on the I/O module.

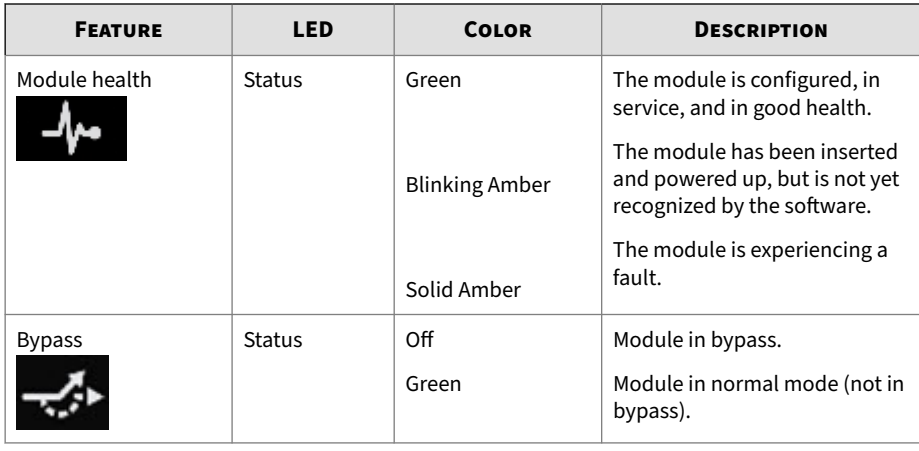

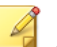

### **Note**

When you insert a 40 Gbps bypass module (BIOM) into a TX-Series TPS device that has not been upgraded to TOS v5.2.0, the module health status LED indicates that the module has experienced a fault (solid amber). To recover from this state:

- 1. Upgrade the device to TOS v5.2.0.
- 2. After the upgrade, perform a full reboot of the device.
- 3. Disable bypass on all BIOMs by selecting the normal option:
	- SMS: From the Device menu, click the device and select **Device Configuration -> HA (High Availability) -> Zero Power HA**.
	- LSM: Select **System -> High Availability -> Zero-Power HA**
	- CLI: high-availability zero-power (slot|all) (bypass-ips| normal)

## **I/O module replacement**

**36**

On a TPS TX Series device, *hot swapping* allows you to add, remove, or replace an I/O module without shutting down the device. When the device is

<span id="page-38-0"></span>turned on, you can hot swap an I/O module without interruption to the TPS device.

When you hot swap an I/O module, keep the following points in mind:

- Hot-swapping I/O modules during system initialization is not supported.
- The module port configuration is always reset.
- The module segment configuration, including link-down synchronization, Intrinsic HA, and inspection bypass, is always preserved. If you swap the module with a different type of module, be sure to verify that your segment configuration settings have persisted.

When the device is turned off, *cold swapping* allows you to add, remove, or replace an I/O module as you would when you hot swap. However, when you cold swap an I/O module, if the replacement module type is the same, the module port configuration is preserved.

When the device is managed by the SMS, a delay of up to 1 minute can occur before the SMS recognizes the changed I/O module.

When you insert a bypass I/O module, the bypass I/O module always starts up in bypass mode. A bypass I/O module remains in bypass mode until you remove it from bypass mode through the CLI, LSM, or SMS. For information about how to use normal mode instead of bypass mode, refer to the SMS, LSM, or CLI documentation.

## **Supported transceivers and cables for TippingPoint I/O modules**

For a list of supported transceivers and cables for TippingPoint I/O modules, refer to *I/O Modules Overview*.

## **Technical specifications**

The TPS 8200TX and 8400TX devices have the following specifications.

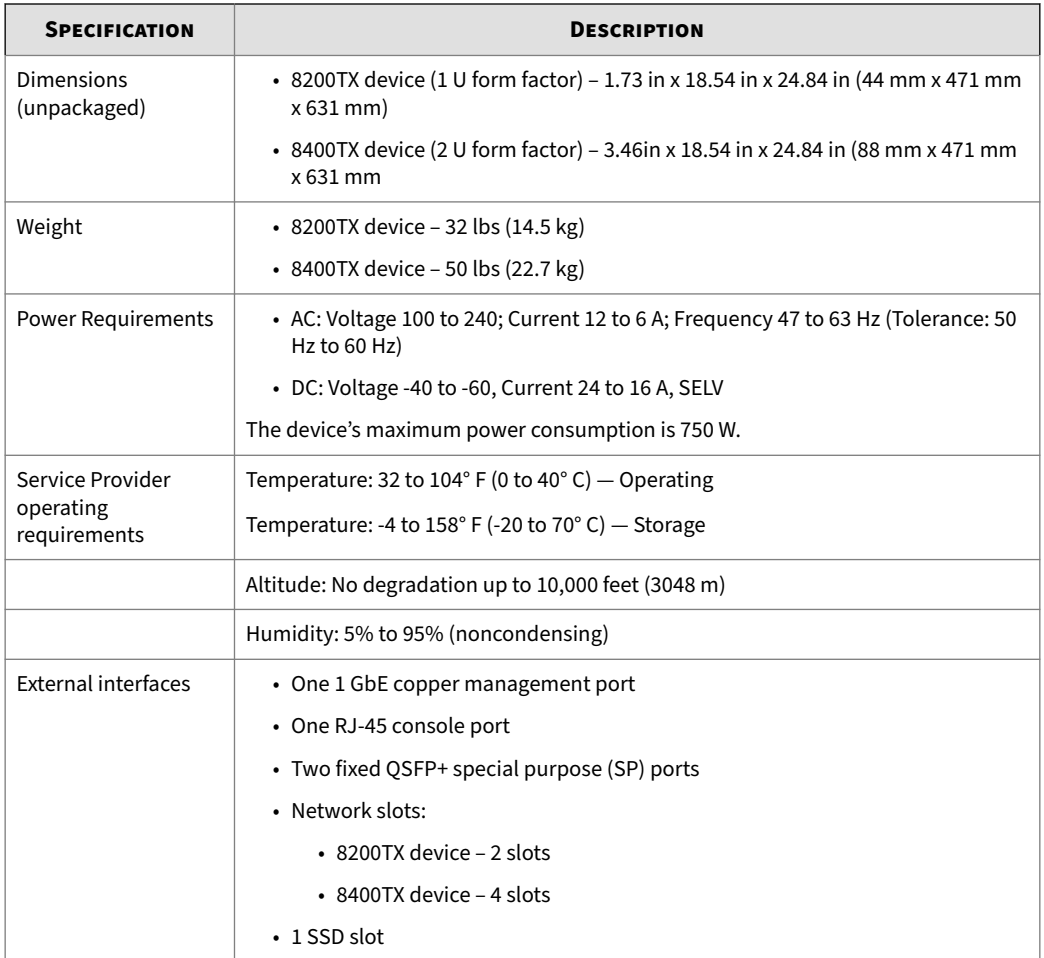

# **TPS 2200T device overview**

The following topics describe the components, chassis, requirements, and installation specifics of the TPS 2200T device:

• *[Chassis – front panel on page 39](#page-40-0)*

- <span id="page-40-0"></span>• *[Chassis – rear panel on page 40](#page-41-0)*
- *[Chassis features on page 40](#page-41-0)*
- *[Model requirements on page 43](#page-44-0)*
- *[Pluggable transceivers on page 43](#page-44-0)*
- *[Technical specifications on page 44](#page-45-0)*

*[Learn more on page 51](#page-52-0)* about installing the device. Prior to installation, have the *TPS CLI Reference* available for configuration information.

## **Chassis – front panel**

Refer to the following illustration for a front panel view of the TPS 2200T 2 U form-factor device:

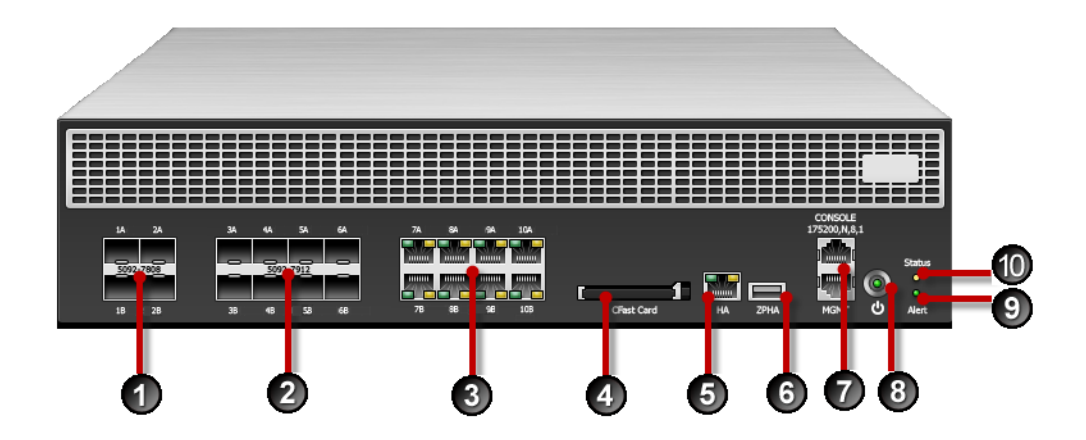

- 1. 10 GbE SFP+ ports
- 2. 1 GbE SFP ports
- 3. 1 GbE copper ports
- <span id="page-41-0"></span>4. External CFast card
- 5. Dedicated HA port
- 6. External ZPHA port
- 7. Console/Management port
- 8. Power button
- 9. Alert indicator
- 10. System status indicator

## **Chassis – rear panel**

Refer to the following illustration for a rear-panel view of the TPS 2200T device.

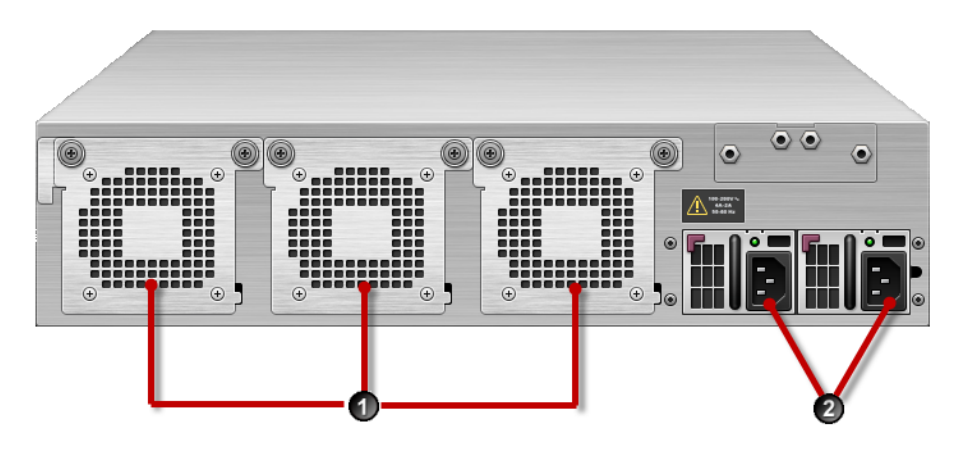

- 1. Fans (3)
- 2. Power supplies (2)

## **Chassis – features**

**40**

Refer to the following topics for information about the TPS 2200T chassis features:

- *System status indicator on page 41*
- *Alert indicator on page 41*
- *Fans and power supplies on page 41*
- *[External storage card on page 42](#page-43-0)*
- *[Ports on page 42](#page-43-0)*

### **System status indicator**

Refer to the System Status indicator on the right side of the front panel to learn about the current operating status of the device.

- **Flashing Green**  Device is booting and is not yet ready to inspect traffic.
- **Solid Green**  Device is running in a healthy state.
- **Solid Yellow**  Device is running but has a health rating below the acceptable threshold.

### **Alert indicator**

Refer to the Alert indicator on the right side of the front panel to learn whether the device is in L2FB mode or not.

- **Solid Yellow**  Device is in L2FB (including when rebooting).
- **Off** Device is not in L2FB.

### **Fans and power supplies**

The 2200T device includes two hot-swappable power supplies. *[Learn more on](#page-63-0) [page 62](#page-63-0)* about these power supplies.

The 2200T device includes three cooling fans. The fans for the 2200T device are redundant but *not* hot-swappable. If a failure to a fan module occurs, you must replace the entire device. *[Learn more on page 69](#page-70-0)* about fans.

## <span id="page-43-0"></span>**External storage card**

The TPS 2200T device includes a CFast card slot. The external storage card is used to store traffic logs, snapshots, and other system data. You can remove and insert the card while the device is running; however, to do so, you must issue the appropriate unmounting, mounting, and preparation commands from the device CLI.

For more information, see *[External user disk on page 74](#page-75-0)* or the *TPS CLI Reference* for command syntax.

### **Ports**

The TPS 2200T device provides a console and management port as shown in the following figure.

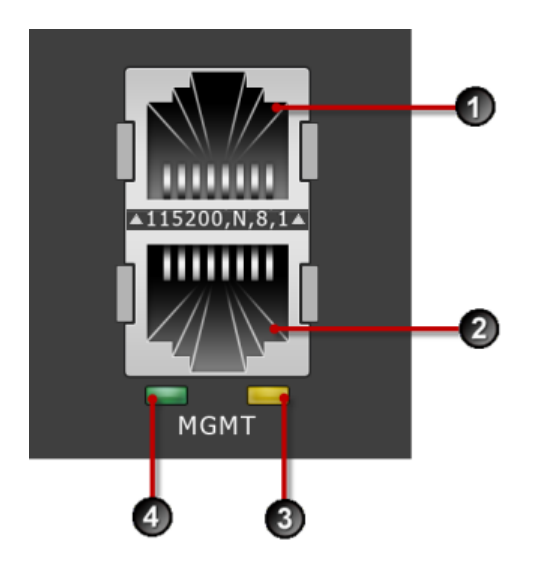

- 1. 1 RJ-45 serial console port
- 2. 1 GbE copper management port
- 3. Activity LED

**42**

<span id="page-44-0"></span>4. Link LED

In addition, the 2200T device comes equipped with eight 1G copper ports, eight 1G SFP ports, and four 10G SFP+ ports. An external ZPHA device provides ZPHA bypass support for SFP/SFP+.

## **Model requirements**

Refer to the following topics for specific requirements of the TippingPoint 2200T device.

- *Power requirements on page 43*
- *Cabling requirements on page 43*

### **Power requirements**

The TPS 2200T device requires Alternating Current (AC) that meets the following requirements:

• AC: Voltage 100 V to 240 V; 12 A to 6 A; 47 Hz to 63 Hz

The TPS 2200T device ships with two AC power supplies.

## **Cabling requirements**

The TPS 2200T device ships with the following cables:

- Two AC power cables, one for each hot-swappable power supply
- Null modem cable (USB to RJ-45) for the serial console management port

## **Pluggable transceivers**

Use any of the following SFP and SFP+ pluggable transceivers with the TPS 2200T device:

- 1G SFP RJ45 T (Copper SFP)
- 1G SFP LC LX 10km 1310nm XCVR
- 1G SFP LC SX 550m 850nm XCVR
- <span id="page-45-0"></span> $\cdot$  10G SFP+ LC SR\*
- $\cdot$  10G SFP+ LC LR\*

\*Rate does not include autonegotiation. Dual-rate SFP+ transceivers are not supported.

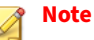

Only transceiver modules available from Trend Micro have been validated to achieve optimal performance with TippingPoint products. Other vendor devices are not supported. Using other vendor devices could be detrimental to proper operation of the TippingPoint system.

The following table details the information for SFP and SFP+ transceivers.

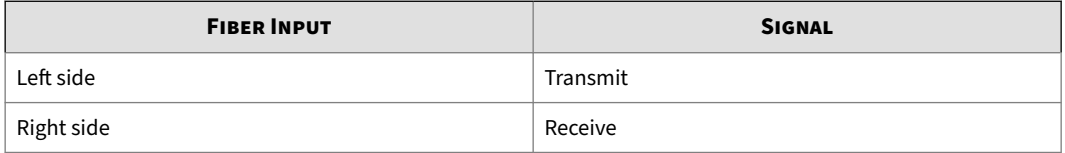

## **Technical specifications**

The TPS 2200T device has the following specifications.

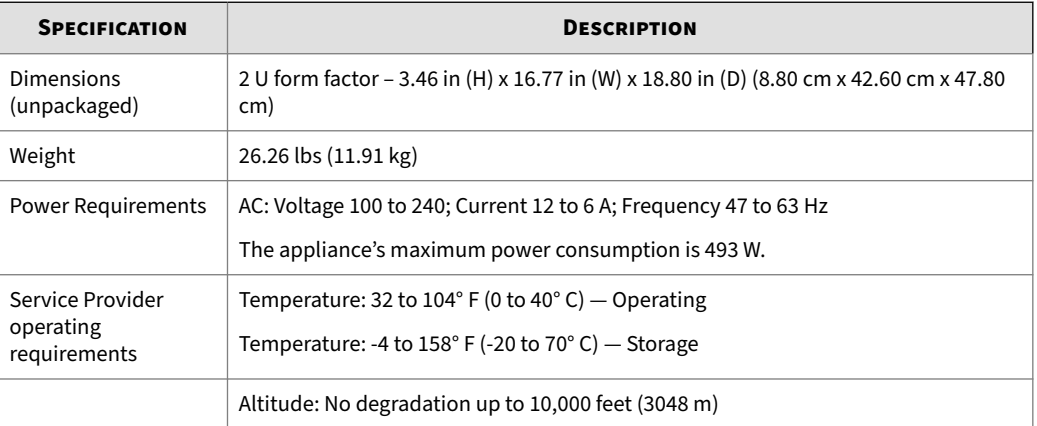

**44**

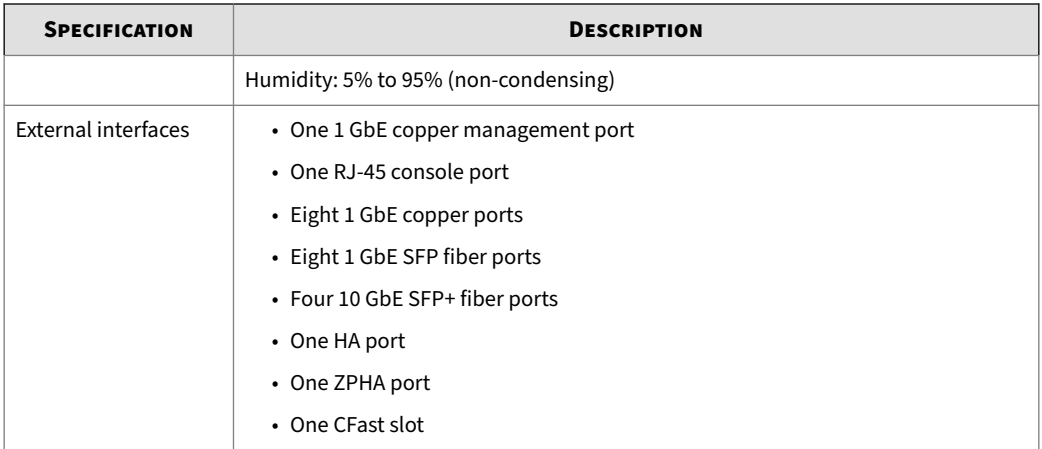

# **TPS 440T product overview**

The following topics describe the components, chassis, requirements, and installation specifics of the TPS 440T device:

- *[Chassis front panel on page 46](#page-47-0)*
- *[Chassis rear panel on page 47](#page-48-0)*
- *[Chassis features on page 47](#page-48-0)*
- *[Model requirements on page 49](#page-50-0)*
- *[Technical specifications on page 50](#page-51-0)*

For information about installing the device, *[Learn more on page 51](#page-52-0)* about installing the device. Prior to installation, have the *TPS CLI Reference* available for configuration information.

## <span id="page-47-0"></span>**Chassis – front panel**

Refer to the following illustration for a front panel view of the TPS 440T device.

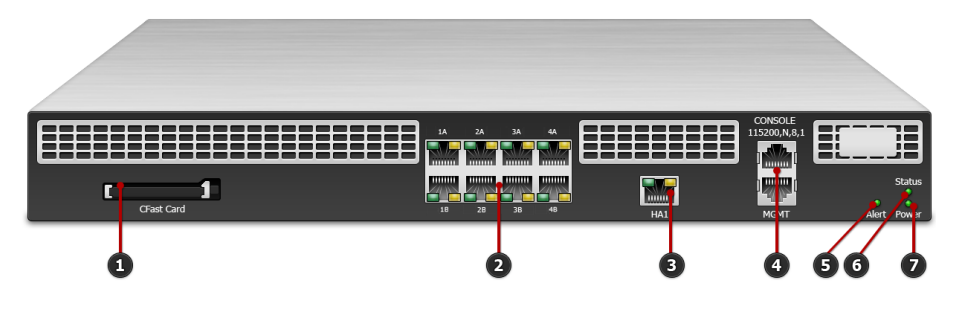

- 1. CFast card
- 2. 1 GbE copper ports
- 3. Dedicated HA port
- 4. Serial console port/Management port
- 5. Alert indicator
- 6. System status indicator
- 7. Power indicator

**46**

## <span id="page-48-0"></span>**Chassis – rear panel**

Refer to the following illustration for a rear-panel view of the TPS 440T device.

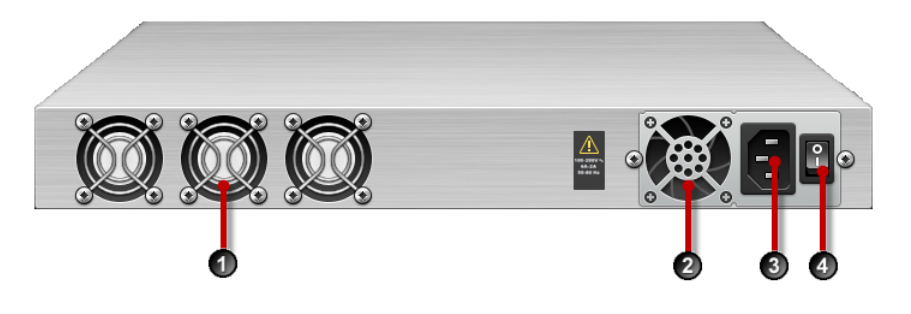

- 1. Fans (3)
- 2. AC power supply
- 3. AC power connector
- 4. Power switch

## **Chassis – features**

Refer to the following topics for information about the TPS 440T chassis features:

- *System status indicator on page 47*
- *[Alert indicator on page 48](#page-49-0)*
- *[Fans and power supplies on page 48](#page-49-0)*
- *[External storage card on page 48](#page-49-0)*
- *[Ports on page 49](#page-50-0)*

## **System status indicator**

Refer to the System Status indicator on the right side of the front panel to learn about the current operating status of the device.

- <span id="page-49-0"></span>• **Flashing Green** — Device is booting and is not yet ready to inspect traffic.
- **Solid Green**  Device is running in a healthy state.
- **Solid Yellow**  Device is running but has a health rating below the acceptable threshold.

### **Alert indicator**

Refer to the Alert indicator on the right side of the front panel to learn whether the device is in L2FB mode or not.

- **Solid Yellow**  Device is in L2FB (including when rebooting).
- $\cdot$  **Off** Device is not in L2FB.

### **Fans and power supplies**

The TPS 440T device includes one power supply and three internal cooling fans. These components are not customer-replaceable. *[Learn more on page](#page-63-0) [62](#page-63-0)* about these components.

### **External storage card**

**48**

The TPS 440T device includes a CFast card slot. The external storage card is used to store traffic logs, snapshots, and other system data. You can remove and insert the card while the device is running; however, to do so, you must issue the appropriate unmounting, mounting, and preparation commands from the device CLI.

*[Learn more on page 74](#page-75-0)* about the external storage card.

### <span id="page-50-0"></span>**Ports**

The TPS 440T device comes equipped with eight copper ports. In addition, the device includes the console and management ports shown in the following figure.

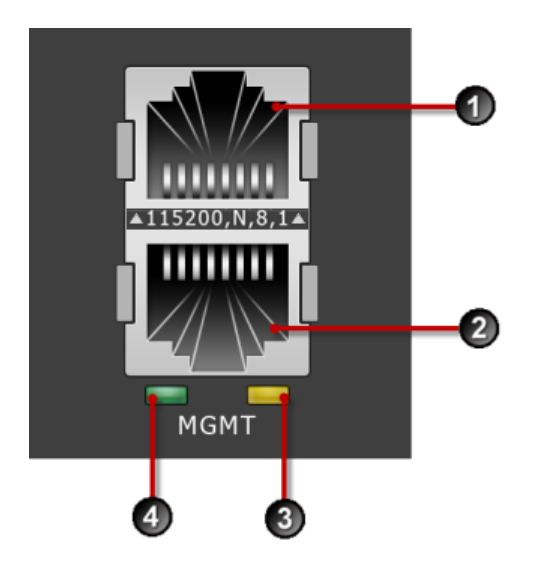

- 1. 1 RJ-45 serial console port
- 2. 1 GbE copper management port
- 3. Activity LED
- 4. Link LED

## **Model requirements**

Refer to the following topics for specific requirements of the TPS 440T device.

- *[Power requirements on page 50](#page-51-0)*
- *[Cabling requirements on page 50](#page-51-0)*

## <span id="page-51-0"></span>**Power requirements**

The TPS 440T device requires Alternating Current (AC) that meets the following requirements:

• AC: Voltage 100 V to 240 V; 4 A to 2 A; 47 Hz to 63 Hz

The TPS 440T device ships with one AC power supply.

## **Cabling requirements**

The TPS 440T device ships with the following cables:

- One AC power cable
- Null modem cable (USB to RJ-45) for the serial console management port

## **Technical specifications**

The TPS 440T device has the following specifications.

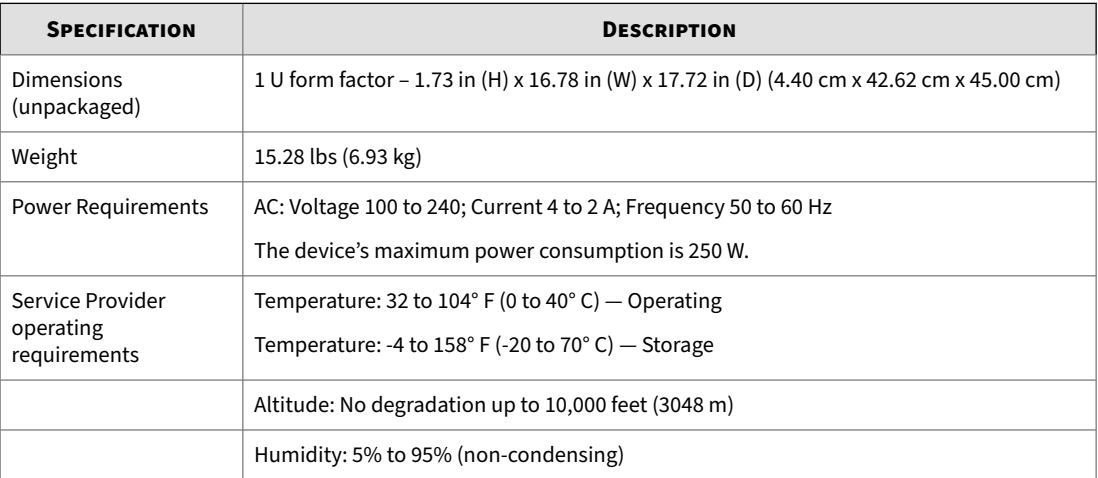

<span id="page-52-0"></span>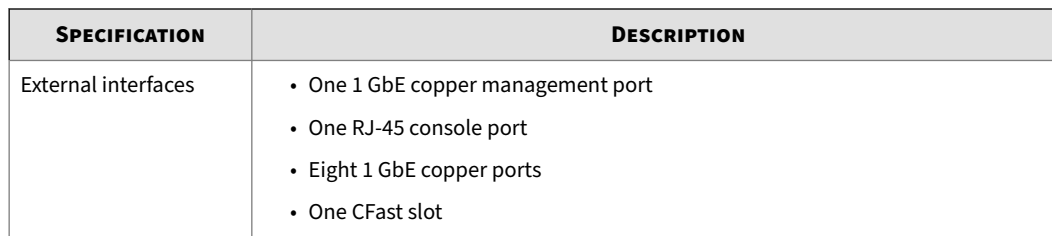

# **Install your TPS device**

After you have completed preparation procedures and unpacked the TPS device, you can install and configure the components. Have the *TPS CLI Reference* available for configuration information reference. After installation of the hardware components, complete the initial setup wizard as part of the installation and configuration procedures.

Before installing your device, review and adhere to all safety guidelines described the *TippingPoint Hardware Safety and Compliance Guide*, which also contains detailed regulatory compliance information.

Follow these installation procedures:

- *[Install the chassis on page 52](#page-53-0)*
- *[Connect the power supply on page 53](#page-54-0)*
- Install the I/O modules
	- *[Add the I/O modules TPS 9200TXE device on page 56](#page-57-0)*
	- *[Add the I/O modules TPS TX Series on page 54](#page-55-0)*
- *[Attach the cables on page 58](#page-59-0)*
- *[Turn on the device on page 59](#page-60-0)*
- *[Run the setup wizard on page 59](#page-60-0)*
- *[Install your license package on page 60](#page-61-0)*
- *[Attach network connections on page 61](#page-62-0)*

## <span id="page-53-0"></span>**Install the chassis**

Before installing your new security device, gather any necessary materials and prepare the network and hardware site. To carefully and correctly install the device, read through all preparation instructions and requirements. Use this general guideline information and the Read Me First that shipped with your product for all TippingPoint devices.

To install the device you must complete the following procedures:

- *Determine total rack space on page 52*
- *Attach the device to the rack on page 52*
- *[Connect the power supply on page 53](#page-54-0)*

### **Determine total rack space**

Before you install the chassis, determine the total rack space required to install your system. The total required rack space increases if you plan to install multiple systems.

The device fits in a 19-inch-wide rack (or a 23-inch-wide rack, with appropriate conversion parts available from rack accessory vendors). For more information about the dimensions of the device, refer to the technical specifications and requirements for your model.

### **Attach the device to the rack**

**52**

Unpack the accessory kit and the slide rail assemby kit that shipped with your security device.

If the rack comes with stabilizers, install the stabilizers before mounting or servicing the unit in the rack.

If the rack is partially filled, load the rack from the bottom to the top with the heaviest component at the bottom. During initial installation, make sure to evenly distribute the weight so that the rack is stable.

<span id="page-54-0"></span>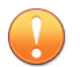

### **Important**

Always use a four-post mount for four-post racks. You can optionally order front mounting ears from Trend to install the devices in two-post racks in front-mount or mid-mount positions. For more information, contact your TippingPoint representative.

If you plan to expand your system to include additional TippingPoint systems in the future, allow space in the rack for additions. During the initial installation, keep in mind the weight distribution and stability of the rack.

### **Connect the power supply**

After you have bolted the device to the rack, attach the power supply AC connections. Do not turn on the device until you have completed all of the remaining installation steps.

The 9200TXE device requires two AC power supplies for operation. For maximum protection, use different power circuit feeds for each power cord.

The TPS 2200T, 5500TX, 8200TX, and 8400TX security devices require the use of one power cord to turn on the device. Use a second power cord for redundancy. For maximum protection, use different power circuit feeds for each power cord.

The TPS 440T and 1100TX devices provide a single power supply.

When you install DC power, always install the safety ground cable before connecting the power supply. For DC power connection details, refer to the *Install your power supply module* documentation.

### **To connect the power supply**

### **Procedure**

- **1.** Locate the power inlets on the back of the chassis.
- **2.** Plug the female end of a standard power cord into the power inlet. Plug the other end of the power cord into an AC outlet, power strip, or UPS.

## <span id="page-55-0"></span>**Install the external storage card**

The external SSD module comes pre-installed in the TXE and TX-Series security devices. If your device is included in either of these models, you can skip this step.

For TPS 440T and 2200T security devices, install the CFast card that was packaged with your product into the empty slot on the front panel of the device. Use this pre-formatted, hot-swappable user disk to store system logs, snapshots, and other system data.

If the device has been set to require authentication for external user disks, complete the mounting process by using the command line interface (CLI). *[Learn more on page 77](#page-78-0)*.

## **Add the I/O modules – TPS TX Series**

TPS TX Series devices come with blank modules inserted into I/O module slots. The 1100TX device provides one I/O slot, the 5500TX and 8200TX devices provide two I/O slots, and the 8400TX device provides four I/O slots.

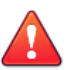

**54**

### **WARNING!**

Do not leave slots empty for an extended period of time. Insert a blank module or I/O module so that the device can be correctly cooled. *[Learn more](#page-31-0) [on page 30](#page-31-0)* about I/O module installation.

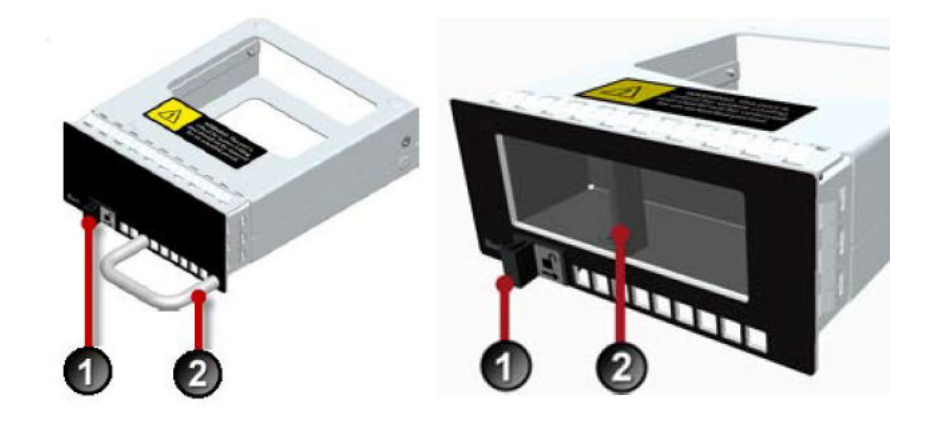

### **Procedure**

**1.** To remove the blank module, slide the slide latch (**1**) to the right and pull on the handle (**2** on left module) or grab point (**2** on right module).

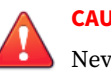

#### **CAUTION!**

Never lift your device using the module handles.

**2.** To insert an I/O module, slide the module into the empty module slot.

When the module is in the correct position, the slide latch automatically slides into position.

When you insert a bypass I/O module, the bypass I/O module always starts up in bypass mode. A bypass I/O module remains in bypass mode until you remove it from bypass mode through the CLI, LSM, or SMS. For information about how to use normal mode instead of bypass mode, refer to the SMS, LSM, or CLI documentation.

## <span id="page-57-0"></span>**Add the I/O modules – TPS 9200TXE device**

**Before you begin**

- Review the release notes for your product for any late-breaking changes to the installation instructions.
- Read and follow all safety information listed in the *TippingPoint Hardware Safety and Compliance Guide* that shipped with your product.
- Complete the installation of your TippingPoint security device.

Damage from Electrostatic Discharge (ESD) can occur when you handle electronic components improperly. Improper handling can also result in complete or intermittent system failures. Use proper ESD protection whenever you handle equipment. Follow these general grounding guidelines:

- Always use an ESD wrist strap when you add or remove components from the chassis.
- Avoid touching the circuit boards or connectors on all cards and modules.
- Avoid contact between the printed circuit boards and clothing. The wrist strap only protects components from ESD voltages on the body. ESD voltages on clothing can still cause damage.

Devices come with blank modules inserted into the two I/O module slots.

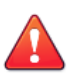

### **WARNING!**

Do not leave slots empty for an extended period of time. Insert a blank module or I/O module so that the device can be correctly cooled.

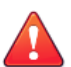

### **CAUTION!**

Never lift your device using the module handles.

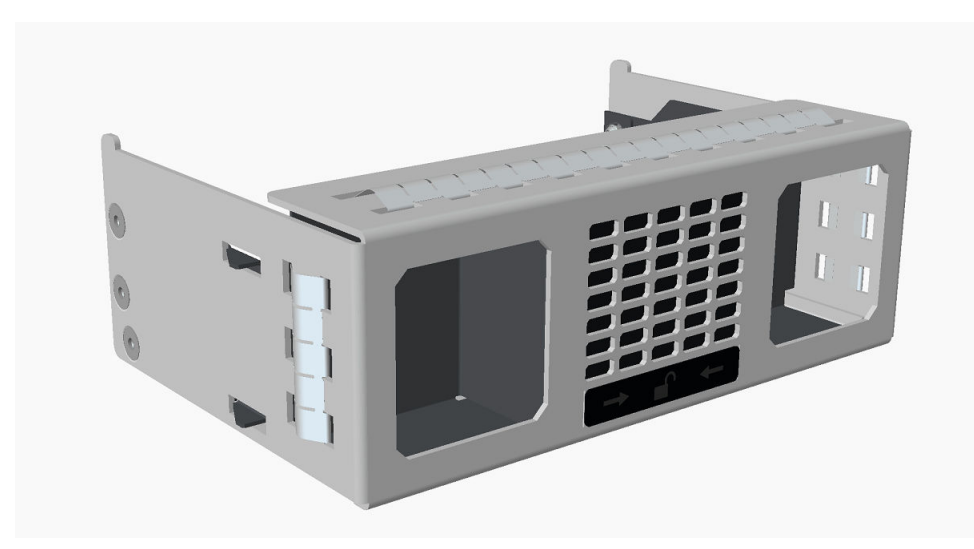

**Figure 7. TXE device blank module**

To remove the blank module, use your thumb and finger in each pocket to pinch the release mechanism, and gently pull the module out of its chamber.

To insert an I/O module:

#### **Procedure**

**1.** Unlock the locking lever that is attached to the faceplate at the bottom of the I/O module by pulling it open from the lever's right side.

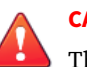

#### **CAUTION!**

The locking lever must be fully opened before inserting a module. Inserting a module without opening the locking lever can cause the module to become stuck in the slot and prevent its removal.

**2.** Insert the module by sliding it into the empty module slot. When the module is in the correct position, manually close the locking lever to complete the insertion and lock the module in its slot.

<span id="page-59-0"></span>When you insert a bypass I/O module, the bypass I/O module always starts up in bypass mode. A bypass I/O module remains in bypass mode until you remove it from bypass mode through the CLI or SMS. For information about how to use normal mode instead of bypass mode, refer to the SMS or CLI documentation.

## **Attach the cables**

During initial setup, use the console port to access the setup wizard.

### **Connect the console port**

#### **Procedure**

- **1.** Connect the RJ-45 null modem cable to the console port on the front of the unit.
- **2.** Connect the other end of your cable (standard USB connector) to your computer.

Use the following terminal settings for the console port:

- Baud rate: 115.2 Kbps
- Character size: 8 bits
- Parity: None
- Stop Bits: One
- Flow Control: None

## **Connect the management port**

The management port provides Ethernet access to the device for remote management

### **Before you begin**

**58**

Install an appropriate transceiver (SFP, SFP+, or SFP28) into the management port in order to use its high-BW capability. To learn more about the available transceivers, refer to *I/O Modules Overview* on the online help center.

#### <span id="page-60-0"></span>**Procedure**

- **1.** Connect one end of the Category 5 Ethernet cable to the port labeled MGMT located on the front panel.
- **2.** Connect the other end of the Ethernet cable to your network. This enables remote management.

## **Turn on the device**

After you have reviewed all requirements for operating your product, turn on the device:

- To turn on a TPS 440T device, flip the power switch on the back panel of the device.
- To turn on all other TPS security devices, use the power button located on the front panel of the device.

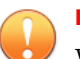

#### **Important**

When you shut down the TippingPoint Operating System (TOS) using the halt command, the device still has power. Before you can restart a device in this state, *you must first remove power completely for 60 seconds*.

- For 440T devices, either unplug the device or turn off the power using the power switch on the back panel of the device.
- For 2200T, TX, and TXE devices, you can remove power by holding down the front panel power button for 5 seconds.

## **Run the setup wizard**

From the console terminal, complete the initial configuration by using the setup wizard. The wizard performs system checks and then prompts you to complete the initial setup.

After you run the setup, you can further configure your system using subsequent setup commands through the device CLI. See the *TPS Command Line Interface Reference* for detailed command descriptions.

- <span id="page-61-0"></span>1. Specify a security level (None, Low, Medium, or High). The security level you select determines your password complexity requirements.
- 2. Create an administrative account with the **SuperUser** role. The **SuperUser** role gives the account full access to the device. For more information about user accounts, review the SMS or CLI documentation for your product.

The wizard prompts you to log in with your administrative account so that you can continue initial setup.

3. From the console port terminal, log in with your administrative account. The wizard prompts you to configure IP address, default gateway, DNS server, and timekeeping options.

## **Install your license package**

Install your license package on the device to provide the following product capabilities:

- Inspection throughput
- Digital Vaccine
- ThreatDV
- SSL inspection

You can install the license package using the SMS or, if available on your device, LSM. For information about how to install the license package, refer to the user guide for whichever interface you use.

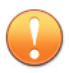

#### **Important**

After you install your license package, if prompted, reboot the device to apply any license updates.

Update your license package to assign a product capability that you have purchased, such as an inspection throughput license, to a particular security device. To review and manage the capabilities in your license package, go to the TippingPoint License Manager on the [TMC.](https://tmc.tippingpoint.com/)

<span id="page-62-0"></span>Verify your product license provides sufficient inspection throughput. By default, a TPS security device is unlicensed and provides reduced inspection throughput for testing and evaluation purposes only.

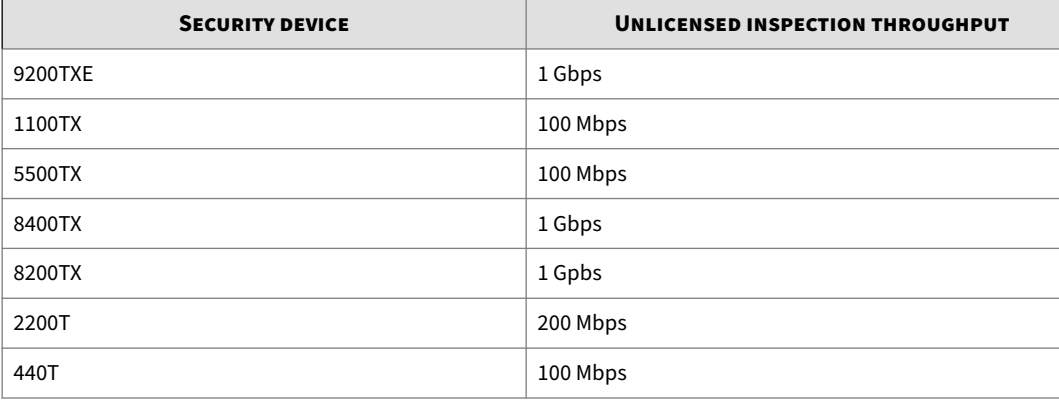

## **Attach network connections**

Attach your network cables to network segments on the device where appropriate.

### **Where to go next**

After you attach network connections, network traffic passes through the device using the default filter configuration. The default configuration automatically recognizes and blocks traffic that is known to be malicious at all times, under all conditions, in all network environments.

On devices with I/O modules, any bypass I/O modules remain in bypass mode until you remove them from bypass mode through the CLI, SMS, or, if available, LSM. For information about how to disable bypass mode, refer to the SMS, LSM, or CLI documentation.

To complete your installation, refer to the *Release Notes* for your product. The *Release Notes* provide the latest post-installation information for your product.

You can perform additional configuration, administrative, and management tasks, by using:

<span id="page-63-0"></span>• The device CLI or, if available, LSM. The LSM and CLI enable straightforward management of a particular device.

### **Note**

From the CLI, you can repeat the setup wizard by using the **setup** command. When you use the CLI, configure the terminal emulation package to transmit a Ctrl-H character when the Backspace key is pressed.

• The SMS. The SMS provides a scalable, policy-based operational model, and enables straightforward management of large-scale IPS and TPS deployments.

# **Power supplies**

The following topics provide information for using the power supply modules:

- *AC power supply TPS 2200T, TX, and TXE devices on page 62*
- *[DC power supply TPS TX and TXE devices on page 66](#page-67-0)*

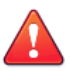

**62**

#### **WARNING!**

Your product might have more than one power supply source. All power sources must be removed to de-energize the unit.

The TPS 2200T device has hot-swappable power supplies; there are no other serviceable parts inside. There are no hot-swappable or serviceable parts inside the TPS 440T device.

## **AC power supply – TPS 2200T, TX, and TXE devices**

The TPS 1100TX device includes one replaceable power supply module.

The TPS 2200T, 5500TX, 8200TX, 8400TX, and 9200TXE devices include two power supply modules. These modules are hot-swappable, redundant, and current-sharing, and the appliance can run with one active module.

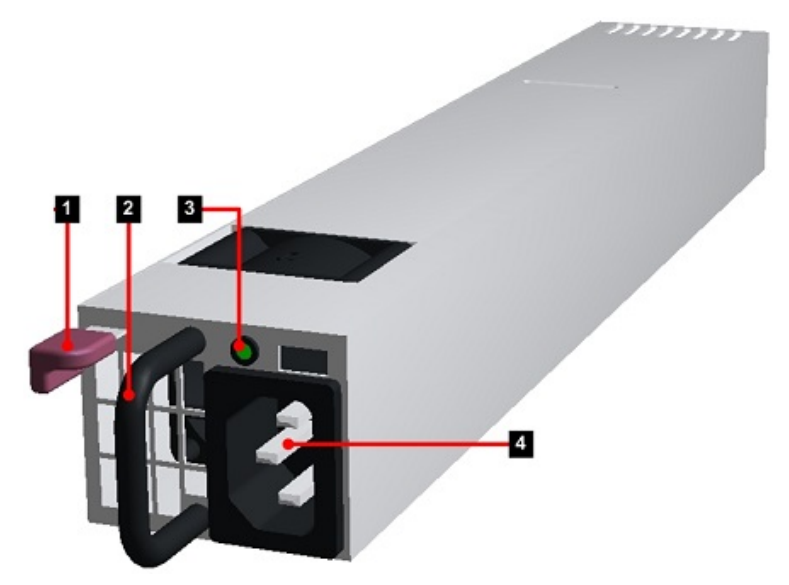

**Figure 8. T and TX power supply module**

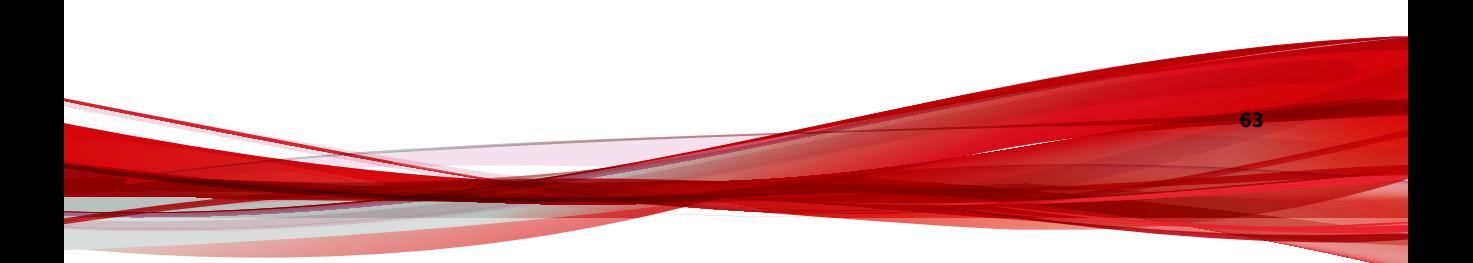

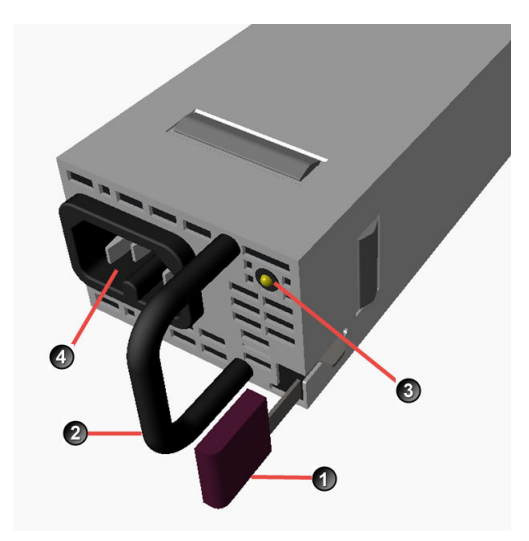

**Figure 9. TXE power supply module**

- 1. Removal Latch
- 2. Handle

- 3. Status LED
- 4. AC male power input

The Status LED is green when the module is powered and running normally.

For the 9200TXE device, each power module comes with an integrated strain relief clip, as shown in the following illustration, that enables you to prevent the power cords from being too obtrusive. It also helps to reduce strain on the power cord and power supply outlets.

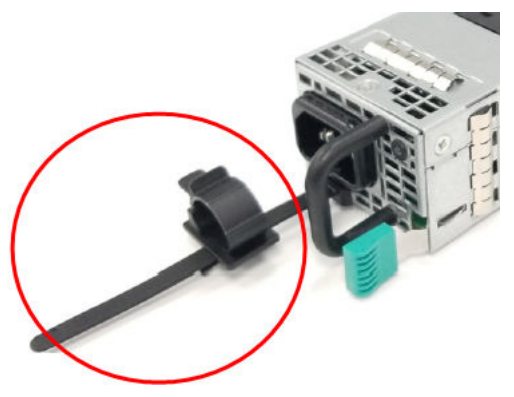

**Figure 10. Retention clip for TXE power modules**

### **Connect the AC power supply**

When the AC power supply has been securely placed in the device, use the following procedure to connect power to the AC power supply:

### **Procedure**

- **1.** Locate the male power input on the back of the chassis.
- **2.** Plug one end of a standard female power plug into the power input.
- **3.** Plug the other end into an AC outlet, power strip, or UPS. Learn more about the power requirements for your product:
	- 9200TXE device *[Technical specifications on page 16](#page-17-0)*
	- 1100TX and 5500TX devices *[Technical specifications on page 23](#page-24-0)*
	- 8200TX and 8400TX devices *[Technical specifications on page 37](#page-38-0)*
	- 2200T device *[Technical specifications on page 44](#page-45-0)*
	- 440T device *[Technical specifications on page 50](#page-51-0)*

Except for the 9200TXE device, all TPS devices return to their previous power-on state in the event of a power interruption. If power was on when the interruption occurred, the devices automatically power back <span id="page-67-0"></span>on when the power is reconnected; if power was off, the devices stay off when the power is reconnected.

The 9200TXE device automatically powers on whenever the power is connected. You can configure this behavior using the BIOS setup menu.

## **DC power supply – TPS TX and TXE devices**

All TX devices are NEBS compliant and can accept a combination of AC and DC power supply units.

TXE devices can accept both AC and DC power supply units, but not at the same time. DC-powered equipment is not provided with a mains switch. For these products, an all-pole mains switch approved to IEC 60947-1 should be incorporated in the electrical installation of the building.

Consult your TippingPoint account contact for more information on obtaining DC power supplies.

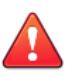

### **WARNING!**

Do not attempt to install a DC power supply into a 440T device. The 440T device does not contain the grounding capability for safe installation of a DC power supply. Bodily harm and damage to the system could result.

### **Connect the DC power supply**

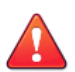

### **WARNING!**

When installing the product, always make the ground connection before applying power to the unit. You must ground this equipment to an external ground connection. Use a green and yellow 8 AWG ground wire to connect the host to earth ground during normal use. Disconnect the ground connection only after the unit is completely powered down.

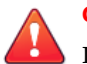

### **CAUTION!**

Do not attach a ground wire to the ground screw on the DC power supply module. Attach the ground wire to the DC grounding screw holes (0.63-inch hole spacing) with #10 screws. The DC grounding screw holes are located in the rear of the chassis.

The power supply LED is green when the module is powered and running normally.

When the DC power supply has been securely placed in the device, use the following procedure to connect power to the DC power supply.

#### **Procedure**

**1.** Locate the ground screw on the back of the chassis.

Refer to the following figures for the location.

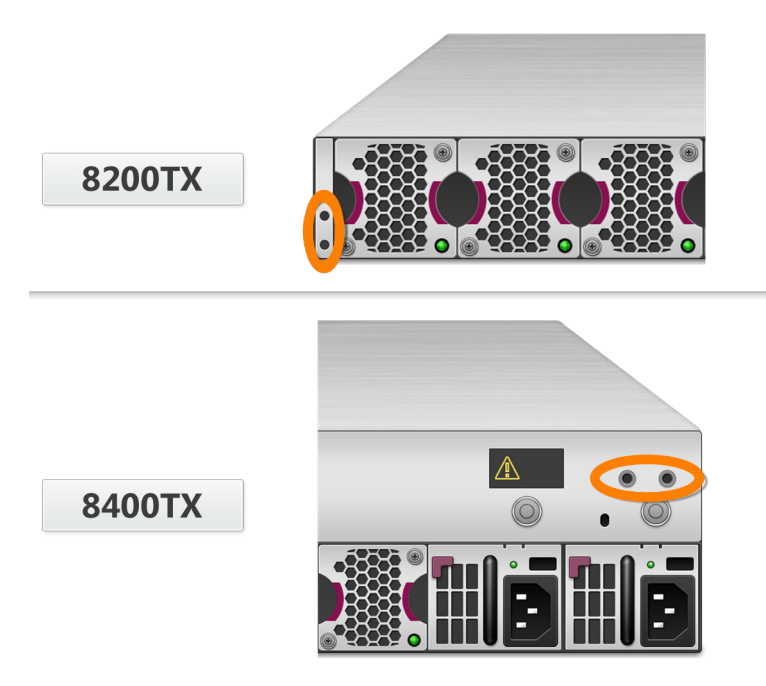

**Figure 11. Ground screw location for TX devices**

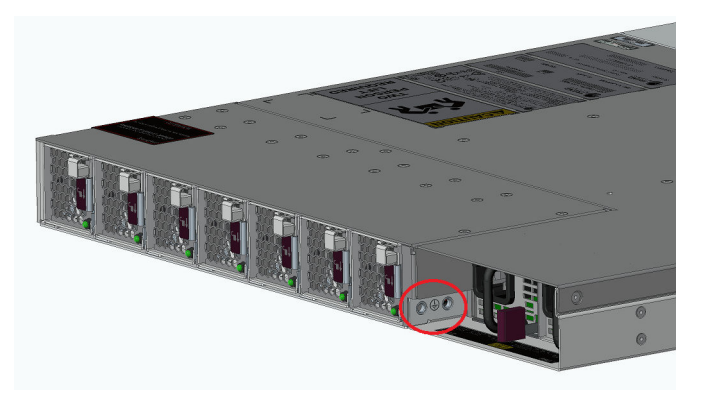

### **Figure 12. Ground screw location for TXE devices**

**2.** Attach a 8 AWG ground wire to the chassis ground strap mounting.

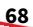

The wire should be crimped with a ring lug.

- <span id="page-70-0"></span>**3.** Locate the power input terminal block on the back of the module.
- **4.** Attach the 8 AWG DC power wires to the power input terminal block labeled -48V and RTN.

The power wires should be crimped with lug spades to ensure a secure connection.

**5.** Connect the other side of the power cable to the SELV power source.

The power source should meet the following requirements:

- Voltage: -40 to -60 V
- Amps:
	- TX: 24 to 16
	- TXE: 50 (maximum)
- SELV
- **6.** Depending on the BIOS settings and the state the device was in when the power was unplugged, the device might or might not turn on automatically when you reapply power. If necessary, power on the device with the button on the front of the chassis.

## **Fans**

The 440T device includes five cooling fans (two of them are internal). The fans are not redundant or hot-swappable. If a failure to a fan module occurs, you must replace the entire device.

The 1100TX device includes two nonreplaceable cooling fans.

The 2200T and 5500TX devices include three cooling fans. The fans for these models are redundant but not replaceable. If a failure to a fan module occurs, you must replace the entire device.

The 8200TX, 8400TX, and 9200TXE devices include seven cooling fans. The fans for these models are redundant and hot-swappable. You can replace an individual fan without powering down the device.

Spare fans for TX devices (TPNN0266) and TXE devices (TPNN0377) are replacement units and can only be used with their corresponding devices.

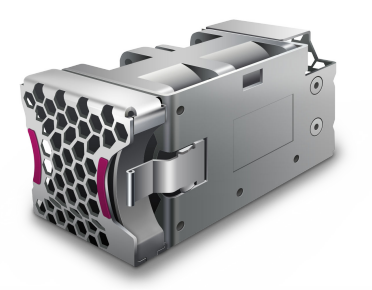

**Figure 13. TX device fan**

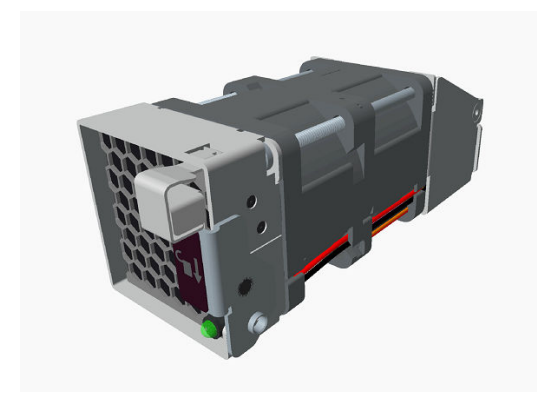

**Figure 14. TXE device fan**

**70**

When a fan module fails or its RPM rate falls below a certain threshold, the system generates a warning or critical alarm message in its logs.

You can check fan performance by using:

- The LSM (T and TX devices only): **System Health > Monitor > Fan Speed**
- The device CLI: show health fan
**71**

## **Replace the fan – 8200TX, 8400TX, and 9200TXE devices only**

The TPS 8200TX, 8400TX, and 9200TXE fan modules are hot-swappable and you can replace them when the device is operating.

After you identify the faulty fan module, follow these steps to replace the fan module. The fan modules are hot-swappable and can be replaced when the device is operating.

- 1. Press the release tab on the right side of the fan module and pull the module from its slot.
- 2. Set the faulty fan module aside.
- 3. Remove the new fan module from the packaging.
- 4. Align the new fan module with its open slot, and then slide the unit in until it is seated in the connector.

After you insert the fan module, the system verifies the fan speed. You can manually verify the performance of TX fans by using the LSM: **System Health > Monitor > Fan Speed**.

# **Power cord retention bracket**

### **Note**

The power cord retention bracket is included with T and TX power modules only. For TXE devices, each power module comes instead with an integrated strain relief clip. *[Learn more on page 62](#page-63-0)*.

The power cord retention bracket prevents the power cords from being too obtrusive. It also helps reduce strain on the power cord and power supply outlets.

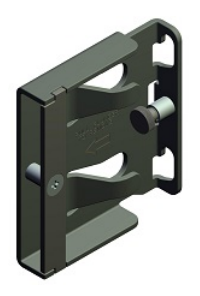

**72**

Use the information in the following topics to manage the power cord retention bracket:

- *[Install the retention bracket on page 73](#page-74-0)*
- *[Attach the power cord retention bracket on page 73](#page-74-0)*
- *[Remove the bracket on page 74](#page-75-0)*

## <span id="page-74-0"></span>**Install the retention bracket**

The following figure shows the back panel of a TPS 2200T device with the power cord retention bracket installed:

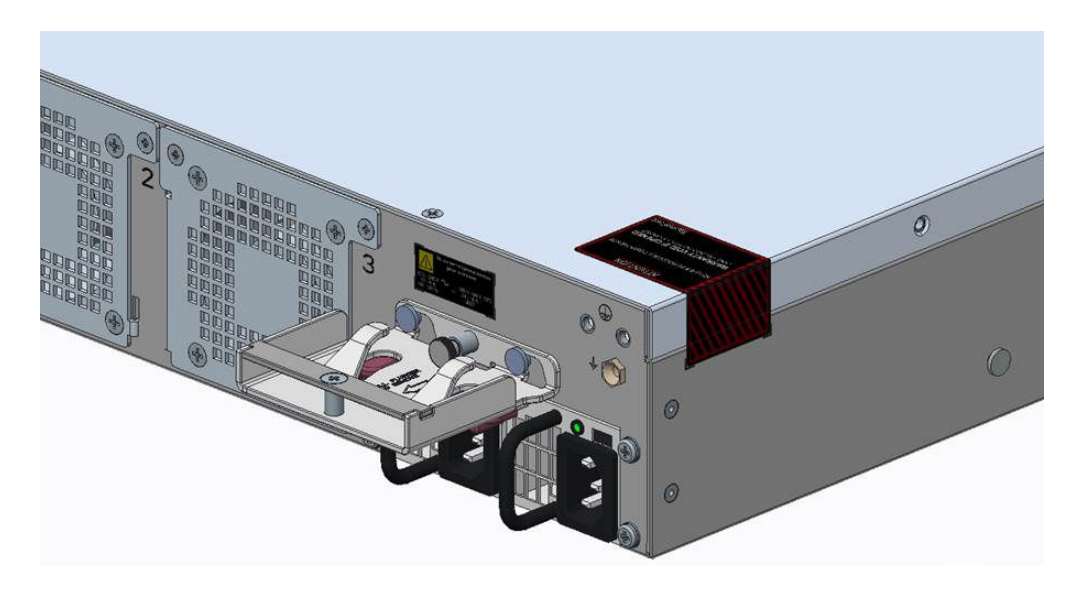

#### **To install the retention bracket:**

#### **Procedure**

- **1.** Orient the bracket against the back surface of the chassis.
- **2.** Slide the bracket over the two shoulder rivets on the back of the chassis. The spring-loaded plunger in the center of the bracket slides into place.

## **Attach the power cord retention bracket**

Follow this procedure to attach the power cord to the retention bracket:

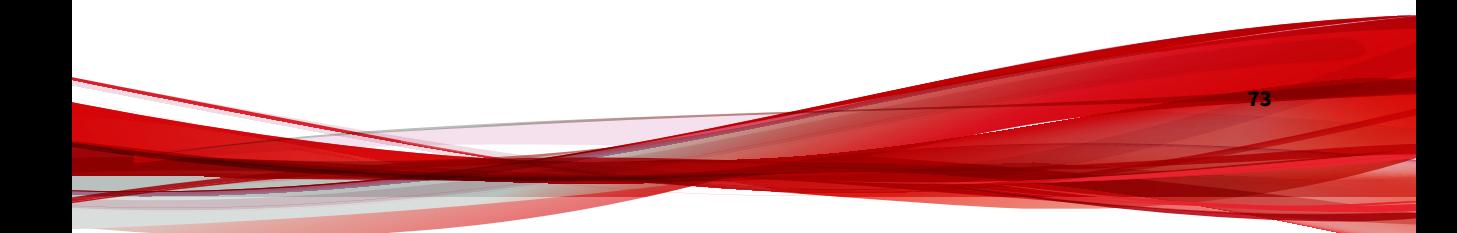

#### <span id="page-75-0"></span>**Procedure**

- **1.** Fold the power cable and slide it into the slot.
- **2.** Push the folded cable into the slot until the cable loop goes past the sheet metal tabs.
- **3.** Secure the folded cable loop under the sheet metal tabs and attach the power cable to the power supply.

### **Remove the bracket**

If you need to remove one of the brackets, pull the spring-loaded plunger in the middle of the bracket and slide the bracket up and off the shoulder rivets.

# **External user disk**

The following topics provide information about the external user disk (CFast or SSD):

- *External SSD on page 74*
- *[External CFast storage card on page 76](#page-77-0)*
- *[External user disk commands on page 77](#page-78-0)*

### **External SSD**

In addition to the embedded 32 GB of CFAST storage (8 GB CFAST storage for the 1100TX), the TPS TX Series and TXE Series devices come with a preformatted external GB SSD module for storing traffic logs, snapshots, and other system data. The SSD storage capacity for each model is as follows:

- $1100TX 8 GB$
- 1500TX 32 GB
- 8200TX 32 GB
- 8400TX 32 GB
- 9200TXE 240 GB

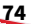

**75**

Only SSDs available from Trend Micro have been validated to achieve optimal performance with TippingPoint products. Other vendor drives are not supported. Using other vendor drives could be detrimental to proper operation of the TippingPoint system.

Although you can replace the SSD when the system is operating, the SSD module is not designed to be removed on a regular basis.

If you replace the SSD module while the device is turned off, be sure to also restore power to the device so that you can mount the replacement disk. Failure to mount the replacement disk prevents the device from automatically mounting the disk when the device is rebooted.

Before you begin, determine whether the SSD module is faulty and needs to be replaced. When the SSD module fails, the system generates a warning or critical alarm message in the System log. To verify the state of the SSD module, run the show health storage CLI command, and then review the /user disk information. For more information about this command, see the *Command Line Interface Reference*.

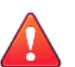

#### **CAUTION!**

Before you remove the SSD, use the device CLI to first unmount the drive. Failure to properly remove the TippingPoint SSD can result in disk corruption and a system error. *[Learn more on page 77](#page-78-0)* about using the external user disk commands.

To install the replacement SSD module:

- 1. If the device is turned on, enter the user-disk unmount CLI command to unmount the user disk.
- 2. From the front of the device, unscrew the fastener on the left side of the SSD module, and then pull the SSD module from its slot.
- 3. Set aside the faulty SSD module.
- 4. Remove the new SSD module from the packaging.
- 5. Align the new SSD module with its open slot and then slide the unit in until it is seated in the connector.
- <span id="page-77-0"></span>6. Tighten the fastener to lock the SSD module in place.
- 7. With the device turned on, mount the user disk so that the device can access the SSD file system.
	- To mount the user disk, enter the user-disk mount command.
	- To verify the user disk is mounted, enter the show user-disk command.

Failure to mount the user disk prevents the device from automatically mounting the disk when you reboot the device.

## **External CFast storage card**

The TPS 440T and 2200T devices come with a pre-formatted external CFast storage card.

Use the 8 GB external CFast card to store traffic logs, snapshots, and other system data.

Only CFast cards available from Trend Micro have been validated to achieve optimal performance with TippingPoint products. Other vendor cards are not supported. Using other vendor cards could be detrimental to proper operation of the TippingPoint system.

You can replace the CFast card when the system is operating.

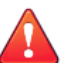

#### **CAUTION!**

Before you remove the card, use the device CLI to first unmount the user disk. Failure to properly remove the TippingPoint CFast card can result in disk corruption and a system error. *[Learn more on page 77](#page-78-0)* about using the external user disk commands.

After you insert a new card into the CFast slot, be sure to mount the user disk using the device CLI. Failure to mount the user disk prevents the device from automatically mounting the disk when you reboot the device.

**77**

# <span id="page-78-0"></span>**External user disk commands**

The following table provides information about the commands used to manage the external user disk (CFast or SSD) in the CLI.

Refer to the *TPS CLI Reference* for detailed documentation of these commands.

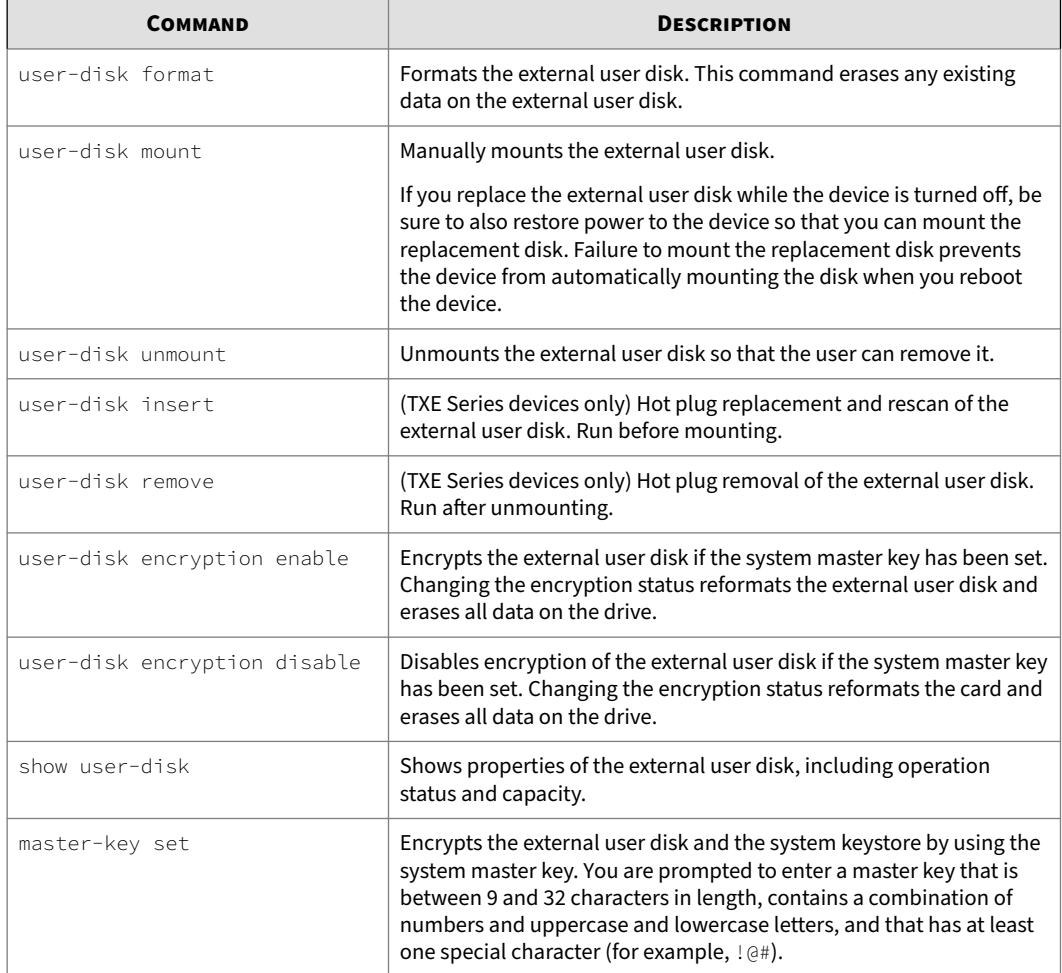